## **OPS CHAPTER 12 – Miscellaneous Data Entry**

### 12.1 BLOCK NUMBERS, CHANGE TO SID NUMBERS

Step 1 - From your Main Menu, type a '19' on the selection line (ID#/Caseload Maintenance), press enter.

```
CCSUPPORT
                      Corrections Information Systems
                                                                     11:18:33
MCCARTHY
                             CC Support Menu
                                                                       8/24/05
Select one of the following:
  13. W/W Sanctions
  14. Offender Remarks (old CF9)
  15. PSI Menu
  16. W/W Supervision Fees
  17. Kardex/Face Sheet Print Option
  18. Employee Maintenance Changes
  19. ID#/Caseload Maintenance
  20. W/W Red Tags
   21. W/W Housing History
   22. W/W Caseloads
   23. CC Reports Menu
   24. Office Calendar
                             More...
Selection:
                                           Job:
                                           F11=Menu bar
F3=Exit F4=Prompt
                        F10=Move to top
                                                           F12=Previous menu
```

Step 2 - This will take you to the 'ID#/Caseload Maintenance' Screen. Type a '1' on the selection line (Change ID #), press enter.

| CCSIDCASEL | Corrections Informa                                                                                                    | _            | 11:21:06          |
|------------|----------------------------------------------------------------------------------------------------|--------------|-------------------|
| MCCARTHY   | ID#/Caseload N                                                                                                    | Maintenance  | 8/24/05           |
| Select one | of the following:                                                                                                    |              |                   |
|            |                                                                                                    |              |                   |
| 1. Chang   | ge ID#                                                                                                    |              |                   |
| 2. Mult:   | iple Caseload Changes                                                                                                    |              |                   |
|            | - i                                                                                                    |              |                   |
| 80. Retu   | n to regional menu                                                                                                    |              |                   |
|            | pass through                                                                                                    |              |                   |
| Jo. End 1  | , and suggest the suggest that the suggest that the sugge |              |                   |
|            |                                                                                                    |              |                   |
|            |                                                                                                    |              |                   |
|            |                                                                                                    |              |                   |
|            |                                                                                                    |              |                   |
|            | İ                                                                                                    |              |                   |
|            | İ                                                                                                    |              |                   |
|            | j                                                                                                    |              |                   |
|            |                                                                                                    |              |                   |
|            | l                                                                                                    |              |                   |
|            | Bottom                                                                                                    |              |                   |
|            |                                                                                                    |              |                   |
| Selection: |                                                                                                    | Job:         |                   |
|            |                                                                                                    |              |                   |
| F3=Exit    | F4=Prompt F10=Move to top                                                                                                    | F11=Menu bar | F12=Previous menu |

Step 3 - This will take you to the 'Offender Data Change Utility' Screen. Type in the offender's block # or use the F4=Prompt to access the Offender Name Search screen, select offender and press enter, this will bring offender to screen.

OPS219I Corrections Information Systems 11:28:18
MCCARTHY Offender Data Change Utility 8/24/05

Offender..... 70303834 AANRUD, STACEY LEROY
Location.... LANE Lane County Community Corrections
Status..... Probation
DOB...... 1/04/1967

Enter data to be changed:

ID Number/SID..... 70303834
Admit Reason.... NEWCASE

F3=Exit F4=Prompt F5=Refresh F11=Menu bar F12=Cancel

Step 4 - At the highlighted 'ID Number/SID' field, type the new SID # over the existing block #, do a screen print to send to Central Records, and press enter. The ID number is now changed throughout OPS and the block number has automatically been added to the 'Other Numbers' screen. Press F3 twice to exit.

Step 5 – From Main Menu, type a '17' on selection line (Kardex/Face Sheet Print Option), press enter, this will take you to the 'Offender Print' screen. On 'Offender Print' screen, type offender's SID # on 'Offender' field or use F4=Prompt to access the Offender Name Search screen, select offender and press enter, this will bring offender to screen. Put a 5 on option line, press enter, this will print new Kardex.

Step 6 – Go to WebLEDS to enter an EPR (refer to EPR Steps) on the offender.

Step 7 - Per your county policy the file label needs to be updated with SID# or a new label typed.

#### 12.2 OFFENSES, STEPS TO COPYING

Step1 – Go to your 'Work with Offenses' screen, enter the offenders SID #, press enter this will bring the offender to the screen.

```
OPS230I
                       Corrections Information Systems (TEST)
MCCARTHY
                                 Work with Offenses
                                                                                    9/13/05
Offender: 8487644 Flanagan, Luanne
                                                                Record kev:
Status: Probation UMAP Umatilla/Morrow CCC - Pendleto
                                     OISC migr date...
                    Custody cycle....
3=Copy offense 4=Delete 5=Display
Enter option...
   2=Change
  7=Add sentence 8=Conditions 9=Custody units 17=Add LC
OFF# DOCKET CNTY ORS ABBREV ORS NUMBER SG SANC SGDO
CS Type Begin date Length Max date Term date Code
01 03CF016/01 MORR THEFT I 164.055 Y Y
00 P FPR 07/17/2003 002-000-000 07/16/2005
                 F6=Add docket F7=Facesheet F8=Notes F10=Print Options
F3=Exit
F11=Menu bar F12=Cancel F14=Recalculate F20=Add Local F24=More keys..
```

Step 2 – On 'Work with Offenses' screen, tab down to the correct offense line, put a '3=copy offense' on the line, press enter, a window will appear. Tab down to the New Court Case Number field and enter the new docket number and count #, press enter.

```
9:48:48
OPS230I
                   Corrections Information Systems (TEST)
MCCARTHY
                           Work with Offenses
                                                                     9/13/05
Offender: 8487644 Flanagan, Luanne
                                                     Record key:
Status: Probation UMAP Umatilla/Morrow CCC - Pendleto
7=Add sentence 8=Conditions 9= : Offender... 8487644

OFF# DOCKET CNTY : Name..... FLANAGAN, LUANNE
CS Type Begin date :
CS Type Begin date :
3 01 03CF016/01 MORR : Present Court Case #.. 03CF016/01
00 P FPR 07/17/2003 : New Court Case #..... 03CF016/03
                                  : Court Case # Cnty Judge Status :
                                   : 03CF016/01 MORR
F3=Exit F6=Add docket F7=Fac: F3=Exit F5=Refresh F12=Cancel
F11=Menu bar F12=Cancel F14=Re:
```

This will return you to the 'Work with Offenses' screen and the new offense line will appear and you will get the message 'offense and sentence copied'.

```
OPS230I
                               Corrections Information Systems (TEST)
                                                                                                                   9:52:26
 MCCARTHY
                                              Work with Offenses
                                                                                                                    9/13/05
 Offender: 8487644 Flanagan, Luanne
                                                                                         Record key:
 Status: Probation
                                                UMAP Umatilla/Morrow CCC - Pendleto
 DNA Collection Required

DNA Collection Required

OISC migr date...

Custody cycle... 1

2=Change 3=Copy offense 4=Delete 5=Display

7=Add sentence 8=Conditions 9=Custody units 17=Add LC

OFF# DOCKET CNTY ORS ABBREV ORS NUMBER SG SANC SGDO

CS Type Begin date Length Max date Term date Code

01 03CF016/01 MORR THEFT I 164.055 Y Y
        1 03CF016/01 MORR
00 P FPR 07/17/2003
      01 03CF016/01 MORR THEFT I 164.055 Y Y Y 00 P FPR 07/17/2003 002-000-000 07/16/2005 U Y 00 P FPR 07/17/2003 002-000-000 07/16/2005 U Y Y 00 P FPR 07/17/2003 002-000-000 07/16/2005
                     F6=Add docket F7=Facesheet F8=Notes F10=Print Options
 F3=Exit
                                               F14=Recalculate F20=Add Local F24=More keys...
 F11=Menu bar F12=Cancel
 Offense and Sentence(s) copied.
```

Step 3 – Change any data that needs to be changed, i.e. Length of supervision, offense, etc., by putting a '2=change' on the appropriate offense line, press enter. This will take you to the 'Docket and Offense Description' screen where you can make the appropriate changes. Press enter to update the screen.

```
OPS236I
           Corrections Information Systems (TEST)
                                                                 9:58:28
MCCARTHY
                  Docket and Offense Description
                                                                  9/13/05
                                                       CHANGE
Offender..... 8487644
                              FLANAGAN, LUANNE
Status..... Probation UMAP Umatilla/Morrow CCC - Pendleton
Docket#/County..... 03CF016/03 MORR
Sanction status.... SANC
Offense number..... 02
ORS number..... 12
ORS number...... 164.057 THEFT AGGR THEFT I AGGRAVATED
                       Crime Class/Severity BF 405
Sent guide (Y/N)... Y
Felony=Misdemeanor.. N
Inchoate/ORS.....
Crime seriousness... 4
                                       Criminal history.... H
Sentencing judge... WALLACE
Defense counsel... BENDIXSEN
District attorney... BALLARD
                                       DA case number.....
Crime date.....
                                         Arrest date.....
Convicted date..... 7/17/2003
             F4=Prompt F5=Refresh F6=Add Sentence F8=Add counts
F11=Menu Bar F12=Cancel
```

Step 4 - Press enter to return to the 'Work with Offenses' screen. Verify that your changes are correct.

Step 5 – Press 'F10=Print' to print kardex. 'F3=Exit' to return to Main menu.

#### 12.3 CONDITIONS, STEPS TO COPYING

Step 1 - Go to your 'Work with Offenses' Screen, enter the offenders SID #, press enter this will bring the offender to the screen.

```
OPS230I
                      Corrections Information Systems (TEST)
                                                                                9:45:02
MCCARTHY
                                Work with Offenses
                                                                                 9/14/05
Offender: 11693939 Chaney, Randon Leemar
                                                              Record kev:
Status: Probation MTCB Multnomah Reduced Supervision
                                             OISC migr date...
                   Custody cycle...

3=Copy offense 4=Delete 5=Display
8=Condition
Enter option...
   2=Change
7=Add sentence 8=Conditions 9=Custody units 17=Add LC
OFF# DOCKET CNTY ORS ABBREV ORS NUMBER SG SANC SGDO
CS Type Begin date Length Max date Term date Code
8 01 011002805/01 WA BURG I 164.225 N Y
      00 P FPRC 04/05/2001 004-000-000 04/04/2005
                F6=Add docket F7=Facesheet F8=Notes F10=Print Options
F3=Exit
F11=Menu bar F12=Cancel
                                 F14=Recalculate F20=Add Local F24=More keys..
```

Step 2 – On 'Work with Offenses' Screen, tab down to correct offense line (if docket # not found, use any docket # to get to conditions screen), put an '8=conditions' on line, press enter. This will take you to the 'Work with Conditions' Screen.

```
9:48:15
OPS208I
                                 Corrections Information Systems (TEST)
  MCCARTHY
                                                Work With Conditions
                                                                                                                     9/14/05
  Offender..... 11693939
                                                      CHANEY, RANDON LEEMAR
  Offender...... 11693939 CHANEY, RANDON LEEMAR
Status...... Probation MTCB Multnomah Reduced Supervision Team
  Court case number. 011002805/01 WA Judge..... WOOLARD
  Enter option...
     2=Change 4=Delete 5=Display 8=Payment Entry
Z=Change 4=Delete 5=Display 8=Payment Entry

Opt Code Type Description Trk

ADCO PROBATION ALCOHOL/DRUG EVAL/TREAT-GC04 N

ANGR PROBATION COURT ORDERD FINANCE OBL -GC01 Y

CONC PROBATION OTHER COUNSELING N

MHTX PROBATION MENTAL HEALTH EVAL/TX (GC15) Y

NALC PROBATION NO ALCOHOL N

NCVI PROBATION NO CONTACT VICTIM N

NDRG PROBATION NO DRUGS/DRUG PARAPHERNAL-GC02 N

NOAC PROBATION NO ASSN W/KNOWN CRIMINAL N

NOAD PROBATION NO ASSN W/DRUG USERS
                                                                                                       Trk Txt Compl
                                                                                                                Υ
          NOAD
                               PROBATION NO ASSN W/DRUG USERS
                                                                                                                     More...
  F3=Exit F4=Prompt F5=Refresh F11=Menu bar F12=Cancel F13=Repeat
  F16=Review/copy all conditions F17=Add conditions F18=Expired conditions
```

Step 3 – On the 'Work with Conditions' Screen, press 'F16=Review/Copy All Conditions' (Shift F4), this will take you to the 'Review/Copy Offender Conditions' Screen.

#### Offender Profile System (OPS) Training Manual

```
OPS526T
                              Corrections Information Systems (TEST)
                                                                                                            9:51:03
 MCCARTHY
                                    Review/Copy Offender Conditions
                                                                                                              9/14/05
 Offender..... 11693939
                                                    CHANEY, RANDON LEEMAR
 Status..... Probation MTCB Multnomah Reduced Supervision Team
 Court case number.
                                                WA Judge.....
 Enter option...
                                                                   Position to.....
   3=Copy 4=Delete
Opt Code Type Description Status CC Court Case # ADCO PROBATION ALCOHOL/DRUG EVAL/TREAT-GC04 Probation 011002805/01 ANGR PROBATION ANGER CONTROL COUNSELING Probation 011002805/01
       COFO PROBATION COURT ORDERD FINANCE OBL -GC01 Probation 011002805/01
      CONC PROBATION OTHER COUNSELING Probation 011002805/01

MHTX PROBATION MENTAL HEALTH EVAL/TX (GC15) Probation 011002805/01

NALC PROBATION NO ALCOHOL Probation 011002805/01

NCVI PROBATION NO CONTACT VICTIM Probation 011002805/01
      NCVI PROBATION NO CONTACT VICTIM Probation 011002805/01
NDRG PROBATION NO DRUGS/DRUG PARAPHERNAL-GC02 Probation 011002805/01
NOAC PROBATION NO ASSN W/KNOWN CRIMINAL Probation 011002805/01
NOAD PROBATION NO ASSN W/DRUG USERS Probation 011002805/01
                                                                                                             More...
 F3=Exit
                 F4=Prompt
                                       F5=Refresh
 F12=Cancel
                                       F17=Review Selected Conditions
```

On that screen page down until you find the conditions with the same Court case # in question. If the docket # is on the 'Work with Offenses' Screen, then put a '3=copy' beside each condition, press enter. This will bring up the 'Docket # Select' window. Put your cursor beside the correct docket #, press enter. This will copy the condition to the correct docket #.

| OPS526I<br>MCCARTHY                                                                                                    |                          | s Information Systems<br>/Copy Offender Condit |        | 9:51:03<br>9/14/05 |              |  |  |
|----------------------------------------------------------------------------------------------------|--------------------------|------------------------------------------------|--------|--------------------|--------------|--|--|
| Offender 11693939 CHANEY, RANDON LEEMAR Status Probation MTCB Multnomah Reduced Supervision Team Court case number. WA Judge |                          |                                                |        |                    |              |  |  |
| Enter or                                                                                                    | Enter option Position to |                                                |        |                    |              |  |  |
| 3=Copy                                                                                                    | 7                        |                                                |        |                    |              |  |  |
| Opt Code                                                                                                    | Doc                      | ket Number Select                              |        | CC                 | Court Case # |  |  |
| ADCC                                                                                                    | )                        |                                                |        | on                 | 011002805/01 |  |  |
| 3 ANGF                                                                                                    | Offender: 116939         | 39 CHANEY, RANDON LEE                          | MAR    | on                 | 011002805/01 |  |  |
| 3 COFC                                                                                                    | )                        |                                                |        | on                 | 011002805/01 |  |  |
| CONC                                                                                                    | Number                   | Cnty Judge                                     | Sts    | on                 | 011002805/01 |  |  |
| MHTX                                                                                                    |                          | WA                                             | PR     | on                 | 011002805/01 |  |  |
| 3 NALC                                                                                                    | 981017805                | WA                                             | DI     | on                 | 011002805/01 |  |  |
| 3 NCVI                                                                                                    | <u> </u>                 |                                                |        | on                 | 011002805/01 |  |  |
| NDRO                                                                                                    | 3                        |                                                |        | on                 | 011002805/01 |  |  |
| 3 NOAC                                                                                                    |                          |                                                |        | on                 | 011002805/01 |  |  |
| NOAI                                                                                                    |                          |                                                |        | on                 | 011002805/01 |  |  |
|                                                                                                    |                          |                                                | Bottom |                    | More         |  |  |
| F3=Exit                                                                                                    |                          |                                                |        |                    |              |  |  |
| F12=Cancel                                                                                                    |                          |                                                |        |                    |              |  |  |

Step 4 - If the docket # does not exist on the 'Work with Offenses' Screen, then put a '4=delete' on the line beside the condition and press enter. This will delete the condition.

Step 5 – If you get an error message that the condition is already attached to the docket #, just put a '4=delete' by condition with the 'unknown' status, press enter to delete. F3 to exit.

#### 12.4 OFFENSES, RE-SEQUENCING

Step 1 – Go to your 'Work with Offenses' Screen, enter the offenders SID #, press enter, this will bring the offender to the screen. To see the option for re-sequencing offenses, press 'F24=More keys' (Shift F12).

```
OPS230I
                              Corrections Information Systems (TEST)
                                                                                                               9:14:54
 MCCARTHY
                                            Work with Offenses
                                                                                                                9/23/05
 Offender: 7723726 Asher, Debbie Lynn
                                                                                      Record key:
 Status: Probation JOSE Josephine County Community Cor
    DNA Collection Required OISC migr date...

ter option... Custody cycle... 2
2=Change 3=Copy offense 4=Delete 5=Display
7=Add sentence 8=Conditions 9=Custody units 17=Add LC
OFF# DOCKET CNTY ORS ABBREY ORS NUMBER SG SG
 Enter option...
   OFF# DOCKET CNTY ORS ABBREV ORS NUMBER SG SANC SGDO
CS Type Begin date Length Max date Term date Code
04 03CR0832/02 JOSE ENDAN MIN 163.575 N Y
00 P MPR 07/22/2004 000-018-000 01/21/2006
05 0215CR32/01 MARI MURDER 163.115 Y Y
         00 P FPR 10/12/2003 005-000-000 10/11/2008
                                                                                                                 Bottom
                            F15=Post Supv Ovrr F16=History F17=Earned time F20=Add Local Docket F21=Trans Leave F24=More keys.
 F13=Autochange
 F18=Resequence
                                                                                                F24=More keys...
```

Step 2 - Press 'F18=resequence' (Shift F6) this will take you to the 'Work with Sentence/Re-sequencing' screen.

```
OPS232I
                                                                                9:21:04
                      Corrections Information Systems (TEST)
MCCARTHY
                          Work with Sentences/Resequencing
                                                                                 9/23/05
Offender: 7723726 ASHER, DEBBIE LYNN
Status: Probation JOSE Josephine County Community Corrections
Enter option...
   Change offense number by typing over current.
  Off# Typ CS Docket# SG Crime
                                           Begin date Length
                                                                      Term date Code
   01 P 95CR1097/01 Y DEL/MAN BF 9/30/1997 003-000-000 11/29/1999 VIOL
                                       12/02/1999 000-024-000 7/12/2001 POST
        I
                                              7/12/2001 003-000-000 11/25/2004 EXPI
        0
  02 L PPSVSANC Y PPSV SANC 4/30/2004 000-000-120 8/10/2004 EXPI
03 P 03CR0832/01 Y POS SUB CF 7/22/2004 000-018-000
04 P 03CR0832/02 N ENDAN MIN 7/22/2004 000-018-000
05 P 0215CR32/01 Y MURDER 10/12/2003 005-000-000
                                                                                  Bottom
F3=Exit
                   F5=Refresh
                                    F7=Facesheet
                                                           F10=Print
F11=Menu bar
                   F12=Cancel
```

Step 3 – To change the offense number you will need to type over the current offense number. If the offense number is currently being used, you will need to change that offense number first as the system does not allow us to have two offense numbers that are the same. After you have changed the offense numbers, press enter.

#### Offender Profile System (OPS) Training Manual

```
OPS232T
                  Corrections Information Systems (TEST)
                                                                   9:21:04
MCCARTHY
                      Work with Sentences/Resequencing
                                                                    9/23/05
Offender: 7723726 ASHER, DEBBIE LYNN
Status: Probation JOSE Josephine County Community Corrections
Enter option...
  Change offense number by typing over current.
                      SG Crime
 Off# Typ CS Docket#
                                    Begin date Length
                                                           Term date Code
            95CR1097/01 Y DEL/MAN BF 9/30/1997 003-000-000 11/29/1999 VIOL
      Ρ
                                    12/02/1999 000-024-000 7/12/2001 POST
       Ι
       0
                                      7/12/2001 003-000-000 11/25/2004 EXPI
           PPSVSANC
                                      4/30/2004 000-000-120 8/10/2004 EXPI
  02
      L
                      Y PPSV SANC
     P
            03CR0832/01 Y POS SUB CF 7/22/2004 000-018-000
  06
  07 P
           03CR0832/02 N ENDAN MIN 7/22/2004 000-018-000
  05 P
            0215CR32/01 Y MURDER 10/12/2003 005-000-000
                                                                     Bottom
F3=Exit
                F5=Refresh
                               F7=Facesheet
                                                 F10=Print
F11=Menu bar
                F12=Cancel
```

```
OPS232I
                   Corrections Information Systems (TEST)
                                                                    9:24:38
MCCARTHY
                      Work with Sentences/Resequencing
                                                                     9/23/05
Offender: 7723726 ASHER, DEBBIE LYNN
Status: Probation JOSE Josephine County Community Corrections
Enter option...
  Change offense number by typing over current.
                       SG Crime
 Off# Typ CS Docket#
                                    Begin date Length
                                                            Term date Code
            95CR1097/01 Y DEL/MAN BF 9/30/1997 003-000-000 11/29/1999 VIOL
  01
       Ρ
                                    12/02/1999 000-024-000 7/12/2001 POST
       Ι
                                       7/12/2001 003-000-000 11/25/2004 EXPI
  02
            PPSVSANC
                         Y PPSV SANC 4/30/2004 000-000-120 8/10/2004 EXPI
       L
             0215CR32/01 Y MURDER 10/12/2003 005-000-000
  05
       Ρ
             03CR0832/01 Y POS SUB CF 7/22/2004 000-018-000
  06
            03CR0832/02 N ENDAN MIN 7/22/2004 000-018-000
  07
                                                                      Bottom
F3=Exit
                 F5=Refresh
                                F7=Facesheet
                                                  F10=Print
F11=Menu bar
                 F12=Cancel
Offense resequenced.
```

#### Offender Profile System (OPS) Training Manual

```
OPS232T
                   Corrections Information Systems (TEST)
                                                                      9:26:13
MCCARTHY
                       Work with Sentences/Resequencing
                                                                       9/23/05
Offender: 7723726 ASHER, DEBBIE LYNN
Status: Probation JOSE Josephine County Community Corrections
Enter option...
  Change offense number by typing over current.
                       SG Crime
 Off# Typ CS Docket#
                                     Begin date Length
                                                              Term date Code
            95CR1097/01 Y DEL/MAN BF 9/30/1997 003-000-000 11/29/1999 VIOL
                                  12/02/1999 000-024-000 7/12/2001 POST
       Ι
       0
                                        7/12/2001 003-000-000 11/25/2004 EXPI
       L PPSVSANC Y PPSV SANC 4/30/2004 000-000-120 8/10/2004 EXPI 
P 0215CR32/01 Y MURDER 10/12/2003 005-000-000
  02
  03 P
            03CR0832/01 Y POS SUB CF 7/22/2004 000-018-000
  04 P
            03CR0832/02 N ENDAN MIN 7/22/2004 000-018-000
                                                                       Bottom
                 F5=Refresh
                               F7=Facesheet
F3=Exit
                                                   F10=Print
F11=Menu bar
                F12=Cancel
Offense resequenced.
```

This will re-sequence the offenses and you will get a message 'Offense resequenced'. Press enter to return to 'Work with Offense' Screen to view the changes.

```
Corrections Information Systems (TEST)
                                                                                     9:28:20
OPS230I
MCCARTHY
                                  Work with Offenses
                                                                                      9/23/05
Offender: 7723726 Asher, Debbie Lynn
                                                                  Record key:
Status: Probation JOSE Josephine County Community Cor
                DNA Collection Required OISC migr date...
                                                         Custody cycle....
5=Display
Enter option...
                      3=Copy offense 4=Delete
   2=Change
   7=Add sentence 8=Conditions 9=Custody units 17=Add LC
   OFF# DOCKET CNTY ORS ABBREV ORS NUMBER SG SANC SGDO
CS Type Begin date Length Max date Term date Code
01 95CR1097/01 JOSE DEL/MAN BF 475.992 01B Y Y

    00
    P FPR
    09/30/1997
    003-000-000
    09/29/2000
    11/29/1999
    VIOL

    00
    I F
    12/02/1999
    000-024-000
    10/29/2001
    07/12/2001
    POST

    00
    O FPO
    07/12/2001
    003-000-000
    11/25/2004
    11/25/2004
    EXPI

          O FPO
PPSVSANC
                                          PPSV SANC 144.108
                                                                           Y N
       00
                           04/30/2004 000-000-120 08/10/2004 08/10/2004 EXPI
             L
    03
           0215CR32/01 MARI
                                          MURDER
                                                            163.115
                           10/12/2003 005-000-000 10/11/2008
       00 P FPR
                          JOSE POS SUB CF 475.992 04B
07/22/2004 000-018-000 01/21/2006
JOSE ENDAN MIN 163.575
    04
           03CR0832/01 JOSE
                                                           475.992 04B Y
                                                                                  Y
       00
            P FPR
         03CR0832/02 JOSE
                                                                                   Y
                          07/22/2004 000-018-000 01/21/2006
        00 P MPR
                                                                                        Bottom
                                                  F16=History
                                                                         F17=Earned time
F13=Autochange
                      F15=Post Supv Ovrr
                                                                          F24=More keys..
 F18=Resequence
                      F20=Add Local Docket
                                                  F21=Trans Leave
```

#### 12.5 CONDITIONS, RE-SEQUENCING

Step 1 – From the 'Work with Offenses' Screen, enter the SID # of any offender on 'offender line', press enter, this will bring the offender's offenses to the screen.

```
OPS230I
                     Corrections Information Systems (TEST)
MCCARTHY
                              Work with Offenses
                                                                            9/23/05
Offender: 14859827 Acord, Robert Eugene
                                                          Record kev:
Status: Probation DOUG Douglas County Community Corre
                                          OISC migr date...
                  Custody cycle...

3=Copy offense 4=Delete 5=Display

8=Condition
Enter option...
  2=Change
   7=Add sentence \bf 8=Conditions 9=Custody units 17=Add LC
OFF# DOCKET CNTY ORS ABBREV ORS NUMBER SG SANC SGDO
CS Type Begin date Length Max date Term date Code
8 01 03CR1732FE/1 DOUG POS SUB CF 475.992 04B Y Y
      00 P FPR 11/20/2003 000-018-000 05/19/2005
               F6=Add docket F7=Facesheet
F3=Exit
                                                 F8=Notes
                                                             F10=Print Options
F11=Menu bar F12=Cancel
                               F14=Recalculate F20=Add Local F24=More keys..
```

Step 2 – Type an '8=conditions' on the option line by the offense, press enter, this will take you to the 'Work with Conditions' Screen.

```
OPS208I
                        Corrections Information Systems (TEST)
                                                                                       8:52:31
MCCARTHY
                                    Work With Conditions
                                                                                        9/23/05
Offender..... 14859827
                                         ACORD, ROBERT EUGENE
Status...... Probation DOUG Douglas County Community Corrections
Court case number. 03CR1732FE/1 DOUG Judge..... MILLIKAN, ROBERT
Enter option...
  2=Change 4=Delete 5=Display 8=Payment Entry
                 Type Description
       Code
                                                                            Trk Txt Compl
                       PROBATION ALCOHOL/DRUG EVAL/TREAT-GC04
PROBATION BODY SUBSTANCE/DNA TEST
       ADCO
                  PROBATION BODY SUBSTANCE/DNA TEST ...
PROBATION BREATHALYZER TEST (GC03) N
PROBATION JAIL DAYS Y
PROBATION NO ALCOHOL N
PROBATION NO DRUGS/DRUG PARAPHERNAL-GC02 N
PROBATION NO ASSN W/DRUG USERS N
PROBATION NO ENTRY DRUGS KEPT/SOLD N
OTHER
       BODY
                                                                                    Y
                                                                                    Υ
       JAIL
       NALC
       NDRG
       NOAD
       NOED
       OTHR
                                                                                    Y
                       PROBATION OTHER CONDITION
       OTH1
                                                                                        More...
 F3=Exit F4=Prompt F5=Refresh F11=Menu bar F12=Cancel F13=Repeat
F16=Review/copy all conditions F17=Add conditions F18=Expired conditions
```

Step 3 – From the 'W with Conditions' Screen use your menu bar F11-4-S, this will take you to the 'Work With Field Condition Sequence' Screen

```
TBL238I
                        Corrections Information Systems (TEST)
                                                                                        8:54:42
MCCARTHY
                           Work with Field Condition Sequence
                                                                                         9/23/05
                                                                                        CHANGE
Location. . MTEA Multnomah East Office
Enter option...
                                             Position to Seg#. . . 103
   2=Change 3=Copy 5=Display
      Seq Code Type
                                 Description
       50 SC1 PARO/POST SUBMIT TO Mental Health Eval
       50 SC2 PARO/POST Psych Medication Monitoring
       50 SC3 PARO/POST No Contact with Minor Females
50 SC4 PARO/POST No Contact with Minor Males
       50 SC5 PARO/POST S/O Polygraph Test
      50 SC6 PARO/POST Sex Offender Treatment Program
50 SC7 PARO/POST Court Ordered Restitution
50 SC8 PARO/POST Sex Offender Notification
      55 SC9 PARO/POST No Intoxicating Beverages
60 SC10 PARO/POST Other Conditions as Listed
60 SC11 PARO/POST No Contact with Listed People
                                                                                         More...
                                                                        F11=Menu bar
F3=Exit F4=Prompt F5=Refresh F6=Create F10=Print
                 F13=Repeat
                                            F17=Subset
F12=Cancel
```

Step 4 – Tab down to the condition you want to re-sequence or if you know the number of the condition you want to re-sequence, type that number in the 'Position to Seq #' Field, press enter to take you to the condition.

Step 5 – Put a '2=change' on the option line beside the condition you want to resequence, press enter. If you have more than one condition to re-sequence, put a '2=change' beside each condition, then press enter. This will allow you to re-sequence the conditions without having to go back and forth.

```
TBI-238T
                       Corrections Information Systems (TEST)
                                                                                   8:58:07
MCCARTHY
                         Work with Field Condition Sequence
                                                                                   9/23/05
Location. . MTEA Multnomah East Office
                                                                                   CHANGE
 Enter option...
                                           Position to Seq#. . .
   2=Change 3=Copy 5=Display
     Seq Code Type
                               Description
     700 OTHE PROBATION OTHER CONDITION
     700 OTH3 PROBATION OTHER CONDITION 700 OTH4 PROBATION OTHER CONDITION
     700 PENT PROBATION PENITENTIARY/JAIL TOUR
     700 PRG1 PROBATION PROGRAM
700 PRG2 PROBATION PROGRAM
     700 PRG3 PROBATION PROGRAM
   700 VLSP PROBATION VEHICLE LICENSE SUSP/REVK
     900 GC01 GENERAL PAY COURT ORDERED FEES, FINES
900 GC02 GENERAL NO USE OR POSSESS CONTROL SUBS
900 GC03 GENERAL SUBMIT TO BREATH/URINE TESTS
                                                                                    More...
 F3=Exit F4=Prompt F5=Refresh
                                                      F10=Print F11=Menu bar
                                         F6=Create
 F12=Cancel
                         F13=Repeat
                                         F17=Subset
```

#### Offender Profile System (OPS) Training Manual

This will take you to the 'Condition Sequence' Screen, tab to the 'New Sequence No.' Field and type in the new number you want the condition to be, press enter, this will resequence the condition and you will receive the message 'record updated'. If you have multiple conditions to re-sequence, each time you hit enter it will take you to the next condition if you put a '2=change' by more than one condition. Press 'F3' to exit.

TBL239I Corrections Information Systems (TEST) 9:01:06
MCCARTHY Condition Sequence 9/23/05
CHANGE

Location code. . . . MTEA Multnomah East Office
Condition Code . . . VLSP VEHICLE LICENSE SUSP/REVK PROBATION

New Sequence No. . . 700

F3=Exit F4=Prompt F5=Refresh
F11=Menu bar F12=Cancel F14=Delete

TBL239I Corrections Information Systems (TEST) 9:03:05
MCCARTHY Condition Sequence 9/23/05

Last Revised on: 01/01/2009

CHANGE

Location code. . . . MTEA Multnomah East Office

Condition Code . . . VLSP VEHICLE LICENSE SUSP/REVK PROBATION

New Sequence No. . . 110

F3=Exit F4=Prompt F5=Refresh F11=Menu bar F12=Cancel F14=Delete VLSP record updated.

#### 12.6 MULTIPLE CASELOAD CHANGES

THIS WOULD BE DONE IF YOU WERE CHANGING AN ENTIRE CASELOAD TO ANOTHER CASELOAD.

To Change Entire Caseload:

Step 1 – From the Main Menu, type a '19=ID#/Caseload Maintenance' on the selection line, press enter. This will take you to the 'ID#/Caseload Maintenance' menu.

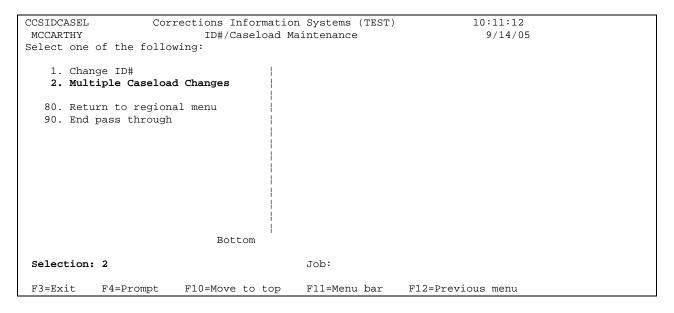

Step 2 – Put a '2=Multiple Caseload Changes' on the selection line and press enter, this will take you to the 'Multiple Caseload Change' screen. Fill in the current caseload # that you want to change, press enter. Fill in the new caseload # and then press 'F6=Entire Caseload'; or if you don't want to include absconded offenders you would press 'F7=Entire Caseload w/o Absc'.

| PS269I<br>MCCARTHY |                                       |        | n Systems (TEST)<br>l Change(s) | 10:17:11<br>9/14/05 |  |
|--------------------|---------------------------------------|--------|---------------------------------|---------------------|--|
| Current Caseload:  | 3302 BROWN JUND                       | Α      |                                 |                     |  |
| New Caseload: 331  | · · · · · · · · · · · · · · · · · · · |        | Position to.                    |                     |  |
| 1=Select           |                                       |        | Total cas                       | seload 010          |  |
|                    |                                       |        | Total cha                       | anged 000           |  |
| Offender Name      |                                       | Loca   | Status                          | IDNO                |  |
| ANDERSON, MICH     | AEL JOHN                              | MTEA   | Post Prison                     | 7461229             |  |
| ANTUNEZ, CARL      | JOSEPH                                | MTEA   | Post Prison                     | 10403254            |  |
| BESHEARS, ROBE     | RT DUANE                              | MTEA   | Post Prison                     | 11137756            |  |
| BROWN, BENJAMI     | N CHARLES                             | MTEA   | Post Prison                     | 13073802            |  |
| HUSTON, TOBY J.    | AY                                    | MTEA   | Post Prison                     | 13020228            |  |
| MACHADO, ANTHO     | NY M                                  | MTEA   | Probation(ABSC)                 | 11847436            |  |
| TAYLOR, GORDON     | CHARLES                               | MTEA   | Probation                       | 5071092             |  |
| ,                  |                                       |        |                                 | More                |  |
|                    |                                       |        |                                 |                     |  |
| F3=Exit F5=Re      | fresh <b>F6=Entire</b>                | Caselo | oad F7=Entire W/C               | ABSC                |  |
| F10=Print F12=Ca   | ncel                                  |        |                                 |                     |  |

To Change More Than One Offender From One Caseload to Another:

Step1 – Follow step 1 above.

Step 2 – Put a '2=Multiple Caseload Changes' on the selection line and press enter, this will take you to the 'Multiple Caseload Change' screen. Fill in the current caseload # that you want to change, press enter. Put a '1=select' on the selection line of all offenders you want to change from the current caseload to another caseload, enter the new caseload # and then press enter to process changes. F3 twice to return to Main Menu.

| OPS269I<br>MCCARTHY                                      | Corrections Info<br>Multiple C     |      | -               | 10:17:11<br>9/14/05 |  |  |  |  |
|----------------------------------------------------------|------------------------------------|------|-----------------|---------------------|--|--|--|--|
| Current Caseload:                                        | Current Caseload: 3302 BROWN,LINDA |      |                 |                     |  |  |  |  |
| New Caseload: 3310                                       | )                                  |      | Position to.    |                     |  |  |  |  |
| 1=Select                                                 |                                    |      | Total case      | eload 010           |  |  |  |  |
|                                                          |                                    |      | Total chan      | nged 000            |  |  |  |  |
| Offender Name                                            |                                    | Loca | Status          | IDNO                |  |  |  |  |
| 1 ANDERSON, MICHA                                        | EL JOHN                            | MTEA | Post Prison     | 7461229             |  |  |  |  |
| 1 ANTUNEZ, CARL J                                        | OSEPH                              | MTEA | Post Prison     | 10403254            |  |  |  |  |
| BESHEARS, ROBER                                          | T DUANE                            | MTEA | Post Prison     | 11137756            |  |  |  |  |
| 1 BROWN, BENJAMIN                                        | I CHARLES                          | MTEA | Post Prison     | 13073802            |  |  |  |  |
| HUSTON, TOBY JA                                          | ·Υ                                 | MTEA | Post Prison     | 13020228            |  |  |  |  |
| 1 MACHADO, ANTHON                                        | IY M                               | MTEA | Probation(ABSC) | 11847436            |  |  |  |  |
| ORDAZ, IVAN OMA                                          | ıR                                 | MTEA | Probation(ABSC) | 15266572            |  |  |  |  |
| 1 SCOTT, ROBERT O                                        | RAN                                | MTEA | Post Prison     | 7815457             |  |  |  |  |
| 1 SPRAGAN, JOHNNY                                        | •                                  | MTEA | Post(ABSC)      | 8433081             |  |  |  |  |
| 1 TAYLOR, GORDON                                         | CHARLES                            | MTEA | Probation       | 5071092             |  |  |  |  |
| More                                                     |                                    |      |                 |                     |  |  |  |  |
|                                                          |                                    |      |                 |                     |  |  |  |  |
| F3=Exit F5=Refresh F6=Entire Caseload F7=Entire W/O ABSC |                                    |      |                 |                     |  |  |  |  |
| F10=Print F12=Cancel                                     |                                    |      |                 |                     |  |  |  |  |
| To process change need valid new caseload entered. +     |                                    |      |                 |                     |  |  |  |  |

#### 12.7 DUPLICATE DOCKET # WITH SAME COUNT #'S, HOW TO CHANGE

Step 1 – From your Main Menu, type a '5' on the selection line. This will take you to the 'Work With Offenses' screen.

```
CCSUPPORT
                       Corrections Information Systems
                                                                      12:56:15
MCCARTHY
                               CC Support Menu
                                                                        8/24/05
Select one of the following:
   1. Offender Information
   2. LEDS
   3. Admissions
   4. CC Release Process
   5. CC Court Orders Process
   6. CC Support Data Entry/Update
   7. CC EPR Process
   8. CC Abscond Return Process
   9. CC Transfer Process
  10. CC Change Primary Caseload
  11. W/W Risk Assessments
  12. W/W Sex Offender Assessments
Selection:
F3=Exit
           F4=Prompt
                        F10=Move to top
                                           F11=Menu bar
                                                            F12=Previous menu
```

Step 2 – Enter the SID # of the offender in question, press enter. This will bring the offender's information to the 'Work With Offenses' screen.

```
13:00:14
OPS230I
                                                                                           Corrections Information Systems
   MCCARTHY
                                                                                                                 Work with Offenses
                                                                                                                                                                                                                                                                                              8/24/05
   Offender: 8143445 Williams, Alamo Shadadeen
                                                                                                                                                                                                                             Record key:
   Status: PostPrison/BRD MTGN Multnomah Gang Unit
                                                                                                                                                                               OISC migr date...
Custody cycle.... 1
                                                   DNA Collected
   Enter option...
           7=Add sentence 8=Conditions 9=Custody units 17=Add LC
OFF# DOCKET CMTV CONTY CONTY C
           2=Change
             OFF# DOCKET CNTY ORS ABBREV ORS NUMBER SG SANC SGDO
CS Type Begin date Length Max date Term date Code
01 920230864 MULT ROBB I 164.415 Y Y
00 I F 05/26/1992 000-037-000 03/12/1995 08/19/1994 POST
00 O FPO 08/19/1994 000-036-000 08/18/1997 08/18/1997 EXPI
           OFF# DOCKET CNTY
CS Type Begin dat
                             920230864 MULT UN USE VEH 164.4135 Y Y
00 P FPR 05/22/1992 000-018-000 11/21/1993 11/21/1993 EXPI
970533816/01 MULT ROBB I 164.415 Y Y
               02
                          00
               03
                          00 I F 10/31/1997 000-090-000 11/08/2004 11/08/2004 POST 00 O FPO 11/08/2004 000-036-000 11/07/2007
                                                                                                                                                                                                                                                                                             More...
   F3=Exit F6=Add docket F7=Facesheet *F8=Notes F10=Print Options
   F11=Menu bar F12=Cancel
                                                                                                                    F14=Recalculate F20=Add Local F24=More keys...
```

Step 3 - Go to the offense number in question, put a '2=change' on the selection line, and press enter. This will take you to the 'Docket and Offense Description' screen.

OPS236I 13:03:15 Corrections Information Systems MCCARTHY Docket and Offense Description 8/24/05 CHANGE Offender..... 8143445 WILLIAMS, ALAMO SHADADEEN Status..... PostPrison MTGN Multnomah Gang Unit Docket#/County..... 970533816/01 MULT Sanction status.... SANC Offense number..... 03 ORS number...... 164.415 ROBB I ROBBERY I Sent guide (Y/N)... Y Crime Class/Severity AF 150 Felony=Misdemeanor.. N Inchoate/ORS..... Crime seriousness... 9 Criminal history.... C Sentencing judge.... FRANKEL Defense counsel.... WATT District attorney... EDMONDS DA case number..... Crime date..... 5/12/1997 Arrest date..... Convicted date..... 10/29/1997 F4=Prompt F5=Refresh F6=Add Sentence F8=Add counts F11=Menu Bar F12=Cancel

Step 4 - Remove the count number by back spacing over the existing count number, press enter. Press enter again to return to the 'Work With Offenses' screen.

Step 5 – Go back into the offense line, following step 3 above and do an F8 (add counts), this will add the count #'s in sequence. If the count #'s don't match Court Order, follow step 3 above to enter the correct count number, press enter to make change(s).

#### 12.8 STATUS, TO CHANGE OR CORRECT OFFENDER'S

## 12.8.1 Legal Status Change – Higher to Lower Status: To be used when offenses added or closed.

<u>Examples</u>: Parole and/or Post Prison offenses are being closed to DISC or EXPI, and offender still has active Probation offenses.

Once you close the Parole and/or Post Prison offense lines and have only open Probation lines remaining, the following message will appear at the bottom of the Work With Offenses screen: "Status does not match offenses. Correct offenses or F13=change status."

Use the F13=change status function. On the Auto Release and Admit window, enter the date/time the status change occurred (i.e. the date the Parole and/or Post Prison offenses closed), and press <Enter>. Do NOT use this window to "correct" the status.

## 12.8.2 Legal Status Change – Lower to Higher Status: Use either the F13=change status function or Release Process.

<u>Examples</u>: Changing status from LV to PA, PO, or PS. Changing status from SL to PA, PO, or PS. Changing status from PR to PA (new Compact Parole added to existing probation case).

Add the new "O" line (for Post Prison) or the new "I" line (for Compact Parole). The following message will appear at the bottom of the Work With Offenses screen: "Status does not match offenses. Correct offenses or F13=change status." NOTE: No changes are made to an existing Oregon Parole offense line.

Press F13=Change Status or Go to the CC Release Process from your main CCSUPPORT menu (Option 4). Verify that your offense data is correct and press <Enter> to move to the Offense Release screen. Fill in the following information:

Release date/time: Sentence begin date for the "O" line

Or

Compact begin date for Compact Parole

**Release type code:** POST, PARO, or POPA your 4-letter county code

Press <Enter> to save data, then <Enter> again to go to the **Movement History/Maintenance** screen. You will see that both the Release and Admission to
the new status has been completed. **DO NOT use the Admission Process.**If you have any problems with this process, check to make sure your offense data is
correct.

#### 12.8.3 Correcting the Status – Not a Legal Status Change:

<u>Example</u>: New offender has been admitted to status PO and should have been PA or PS; Compact Parole has been admitted as Compact Probation.

Verify that all offense data is correct, then go to the **Movement History/Maintenance** screen. Place your cursor on the "incorrect" Status line, press **F18=Change data**. Tab to the **New current status** field and type in the correct status. Press <Enter>.

Status should now match open offenses.

#### 12.8.4 If Status is Still Incorrect:

Call the DOC Help Desk at 866-531-9600 and have a ticket submitted to SUN.

Last Revised on: 01/01/2009

NOTE: The RTP field may need to be modified after a status change has been completed. Go to WebLEDS and run a QLW to review the EPR.

### 12.9 ABSCOND WARRANTS, HOW TO CHECK

This is done per your counties policy

Step 1 – From the Main Menu, type 23 on selection line (CC Report Menu) press enter, this will take you to the CC Reports Menu.

```
CCSUPPORT
                       Corrections Information Systems
                                                                        7:40:57
MCCARTHY
                                CC Support Menu
                                                                         8/26/05
Select one of the following:
   13. W/W Sanctions
  14. Offender Remarks (old CF9)
  15. PSI Menu
  16. W/W Supervision Fees
  17. Kardex/Face Sheet Print Option
  18. Employee Maintenance Changes
  19. ID#/Caseload Maintenance
   20. W/W Red Tags
   21. W/W Housing History
   22. W/W Caseloads
   23. CC Reports Menu
   24. Office Calendar
                              More...
Selection:
                                            Job:
F3=Exit
            F4=Prompt
                         F10=Move to top
                                            F11=Menu bar
                                                             F12=Previous menu
```

Step 2 – Type 4 on selection line (Total Office Reports) press enter, this will take you to the Total Office Reports menu.

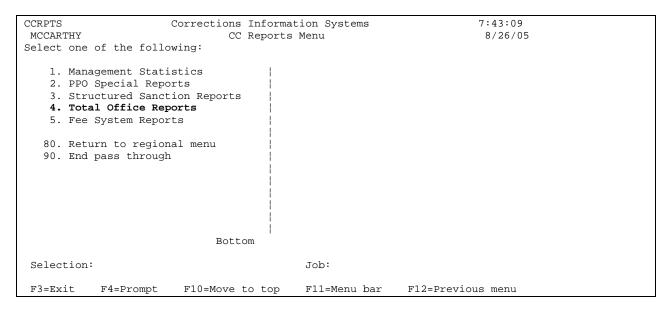

Step 3 – Type 8 on selection line (Total Office Caseload Report), press enter. This will take you to the 'Total Office Caseload Report'.

```
CCTOTRPT
                      Corrections Information Systems
                                                                      9:24:55
MCCARTHY
                             Total Office Reports
                                                                      10/27/06
Select one of the following:
TOTAL OFFICE REPORTS
   1. Parole/Probation Expiration
   2. Parole Officer Listing
   3. Expected Arr/Rel Not Admitted
    4. Temporary SID Number Report
   5. Alpha Office List
   6. PA/LV Released to Office/Cnty
   7. Parole Officer Caseload Report
   8. Total Office Caseload Report
   9. Parole Officer Data Sheet
  10. Office Supv/Distribution Rpts
  11. Sex Offenders by Name/City/Zip
  12. DNA Report
                            More...
Selection:
                                           Job:
F3=Exit F4=Prompt F10=Move to top
                                          F11=Menu bar
                                                          F12=Previous menu
```

```
CMS588BP
                                    Corrections Information Systems
                                                                                                                  7:47:59
 MCCARTHY
                                         Total Office Caseload Report
                                                                                                                   8/26/05
 Type choices, press Enter.
    Location. . . . . COMM Code, F4 to prompt
    Sort Order. . . . A A = Alphabetically, S = Supervision Level
    Subset by:
        Current Status . . *ALL *ALL, F4 to prompt

Outcount Reason. . ABSC *ALL, NONE, ONLY, F4 to prompt

Major Crime Class. . *ALL *ALL, FEL, MISD

Gender . . . . . A A, M, F, O

Race . . . . . . *ALL *ALL, race, F4 to prompt

ORS Abbreviation . *ALL *ALL, NONE, F4 to prompt

Sentence type . . . *ALL *ALL, NONE, F4 to prompt

Sentences . . . . . *ALL *ALL, MAJ
    OR use
         Research Standard. . *NO
                                                             *YES, *NO
    Print now . . . . . N
                                                              Y = Now, N = Overnight
 F4=Prompt F5=Refresh F12=Cancel Enter=Print
```

Step 4 - Tab down to the 'Outcount Reason' field, type in ABSC. Tab down to the 'Print Now' field, type in 'Y' (to print now), press enter. Report will print showing all abscond offenders for your office. Press F3 three times to return to **Main Menu**.

Step 5 – Go to WebLEDS, from the main menu, type 'QLW' in the 'Go To Mask' box, press enter to bring up the 'Wanted Persons – Inquiry by Name or Identifier' screen; or if you have added it to your 'favorites list', you can click on 'QLW' to go to the 'Wanted Persons – Inquiry by Name or Identifier' screen.

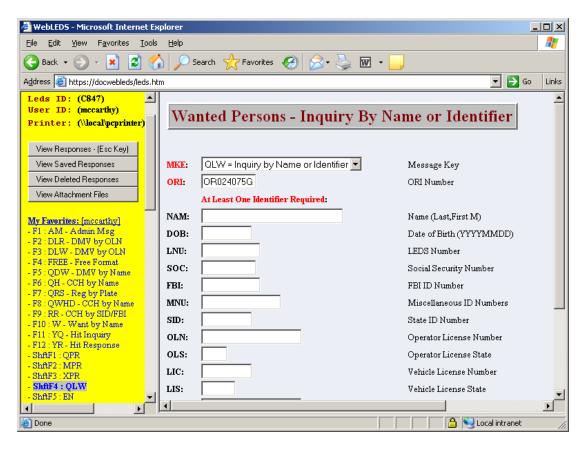

Step 6 – Type in Offenders Name, DOB and SID # taken from the Total Office Caseload Report. The name is the only required field, but the DOB and SID# will narrow the search field.

Press 'Submit' button to send to LEDS.

Step 7 – If profile is set to display, click on 'Review Responses' to see response.

Step 8 – Check response to see if warrant is still active. Make sure warrant coincides with the cases being supervised.

If warrant is **active**, go to next offender and repeat above steps.

If warrant is **not active**, print LEDS response and check OJIN (see OJIN instructions).

If warrant has been **recalled or removed** according to OJIN, print OJIN and request order from Court.

Step 9 – Pull file from closed file area. Attach LEDS and/or OJIN showing no active warrant and give to PO or CT in your office with note advising order was requested (or per your counties policy) to close to ABEX.

NOTE: If OJIN shows that a warrant is still active but none is in LEDS, the supervising office decides whether to ask the Court to re-establish the warrant in LEDS or to close the file. A report should be sent to the Court either asking for the warrant to be re-issued or that it is recommended the warrant be dismissed and the offender be terminated. Depending upon what the Court decides, the file can either be closed to ABEX or left closed to abscond. If no order can be gotten from Court, use OJIN printout to close to ABEX, be sure to attach a copy of OJIN printout to the Closing Summary for Central Records.

Step 10 – Cancel EPR if no active warrant is in effect.

#### 12.10 FELONY CONVICTIONS WITH MISDEMEANOR TREATMENT

There are currently three separate scenarios that involve felony convictions that are sentenced or treated as misdemeanors. The entry procedures are listed below:

#### 12.10.1 Scenario #1 - FMP

Conviction is for a felony with misdemeanor treatment at the time of sentencing. Use F6=Create to access the Docket & Offense Description screen. Enter the felony ORS number, change the Sent Guide field to "N" and change the Felony=Misdemeanor field from "N" (Normal Sentence) to "Y" (Felony Treated as Misdemeanor). Complete entry of remaining fields and press <Enter> to save. This will cause the sentence "Type" field to show as **FMP** (Felony is Misdemeanor), and the Offender Public Information screen will display crime class (Cls) as AM (A Misdemeanor). If appropriate, enter RTP field of EPR as 'FMP'. Label is Yellow. Refer to WebLEDS manual for more detailed instructions.

#### 12.10.2 Scenario #2 - MFP

Conviction is for a felony with the condition that offender can request "misdemeanor treatment upon successful completion of probation" (MSDR). If the offender successfully completes probation **AND a court order** has been received reducing the felony conviction to a misdemeanor, the following steps should be completed: Use Option 2=Change on the first line of the closed felony offense to access the Docket & Offense Description screen. Tab to the Felony=Misdemeanor field and change the default "N" setting to "C" (Fel is Misd-Earn or Succ Comp). This will cause the sentence "Type" field to change from FPR to **MFP** (Misdemeanor was Felony), and the Offender Public Information screen will display crime class (CIs) as AM (A Misdemeanor). Refer to WebLEDS manual for more detailed instructions.

**NOTE: EXPI**, **EARL**, **BNPB**, **and DISC** are the only offense termination codes which are considered "successful".

#### 12.10.3 Scenario #3 - MFP

Conviction is for a felony and the offender is supervised as such. If at some point during the supervision period, **a court order** is received stating the offender has "earned misdemeanor treatment", the following steps should be completed: Use Option 2=Change on the first line of the open felony offense to access the Docket & Offense Description screen. Tab to the Felony=Misdemeanor field and change the default "N" setting to "C" (Fel is Misd-Earn or Succ Comp). This will cause the sentence "Type" field to change from FPR to **MFP** (Misdemeanor was Felony), and the Offender Public Information screen will display crime class (Cls) as AM (A Misdemeanor). Users should always add a sentence note with the date of the "earned misdemeanor treatment" order, as there will be no other record of this date in CIS. If appropriate, modify RTP field of EPR to MPR. Refer to WebLEDS manual for more detailed instructions.

#### 12.11 INDICATING MISDEMEANORS AS SANCTIONABLE

**WHO THIS APPLIES TO:** Any defendant convicted of one or more misdemeanors and sentenced to formal probation after November 1, 2000 per your County policy.

**NOTE:** All counties do not sanction misdemeanor offenses; therefore we only enter this information per your Counties policy. Check with convicting County to see if offense should be made sanctionable nor not.

**NOTE:** Offenders sentenced to misdemeanor probation prior to November 1, 2000 will not be retroactively subject to structured sanctions, unless a probation violation hearing by the Court is held and it is so ordered.

Step 1 - Add to sanction pool in CIS by typing SANC in the sanction field on the Work with Court Orders screen. The same process is used for felony offenders.

Step 2 – Put green round sticker on misdemeanor file label and kardex to indicate that offender can be sanctioned on the misdemeanor.

#### 12.12 DESIGNATORS

The W/W Offender Designators program can be accessed using several methods:

- 1. On screens where the DESIGNATOR flag appears (e.g. Public Information Screen), place the cursor on the DESIGNATOR flag and enter function key F4. This will take the user directly to the W/W Offender Designators screen.
- 2. Using Information Windows (F11, 4) from some screens.
- 3. Option on User Menus.

Definitions of function keys available on the W/W Offender Designators screen.

#### F16 = Show Detail

If an offender has more than one record entered for a particular designator, a "+" will display on the far right side of the screen for that designator. Upon entry of F16, the additional records for the designator will display.

#### F17 = Subset

To display discontinued designator records the user enters F17, which provides the subset selection screen. On the subset selection screen, the user changes the field titled, "Show Discontinued Designators?" from \*NO to \*YES.

Example of "DESIGNATOR" flag (will flash) on Offender Public Information Screen Example of new "W/W Offender Designators" screen

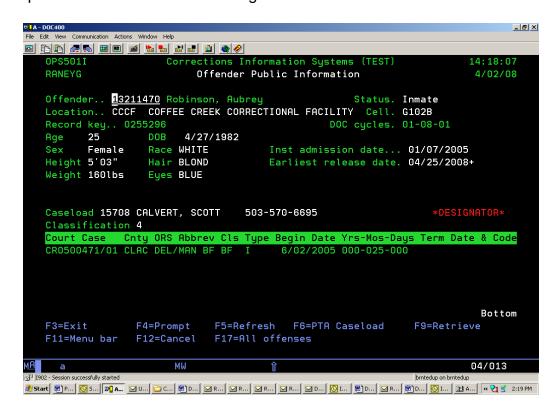

25

### Example of new "W/W Offender Designators" screen

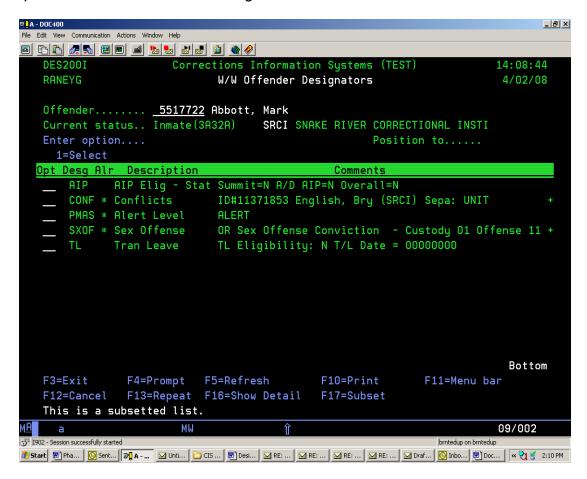

| Designator | Short<br>Description                        | Description/Purpose                                                                                                    |
|------------|---------------------------------------------|----------------------------------------------------------------------------------------------------|
| 2L00       | 2 <sup>nd</sup> Look Eligible               | Inmates who committed their crimes as juveniles and who are eligible for a 2 <sup>nd</sup> Look Hearing after service of ½ of their sentence(s) – Easy way for counselors or others to see if an inmate is eligible                                                                  |
| AIPP       | AIP Participant                             | Inmates currently participating in an Alternative Incarceration Program (AIP)                                                                                                    |
| BOLI       | Bollinger                                   | Inmates serving matrix sentences that have been identified by the BPPPS as eligible for release under Bollinger case law – These inmates must be released on their good time date and if working or attending school their good time date continues to move up to the day of release |
| COUR       | Court Trip<br>Pending                       | Pending court trip scheduled – Contains information to contact OISC Institution staff before transferring an inmate                                                                                                    |
| DV         | Domestic<br>Violence                        | The FVSN network uses an assessment tool called the ODARA & at some point they want to do assessments of its predictive validity. To do this, Community Corrections needs to be able to identify Domestic Violence cases.                                                            |
| EDU1       | Special Education<br>Services               | Education services required by Federal "IDEA" law or Americans w/Disabilities Act for those under age 22. – Make sure those enrolled inmates are housed at EOCI, OSCI, TRCI or SRCI (men) and CCCF (women)                                                                           |
| EDU2       | Work-based<br>Education<br>Programs         | Prevent those inmates enrolled in WBE certification programs (6 mos. To 2yr programs) from being transported to another institution prior to completion.                                                                                                    |
| EDU3       | College                                     | Those inmates attending college who are paying for the program or the program is funded by an outside source – up to about 150 inmates at one time (OSP, EOCI, OSCI)                                                                                                    |
| HOLD       | Temporary Hold                              | Includes 45 day marriage hold, release planning holds, Public Interest Case, etc.                                                                                                    |
| HPCR       | High Profile<br>Crimes Related to<br>WHALE  | To document crimes committed by inmates with high media coverage which include safety concerns for either the community or the inmate if assigned to a community work assignment or unfenced housing placement for the WHALE.                                                        |
| IAD        | IAD Pending                                 | Interstate Agreement on Detainers pending for out of state untried detainer – Contact Records Office prior to making plans to transfer inmate to another housing institution                                                                                                    |
| ICOM       | Special Interstate<br>Compact Cases<br>Only | Special Interstate Compact Cases identified by Population<br>Management                                                                                                    |
| IMU5       | IMU Designation                             | IMU5 indicates that an inmate who possesses a serious threat to the safety and security of the Department has been reviewed by committee for Intensive Management Unit placement and custody level 5 designation.                                                                    |
| NOTF       | Notifiers                                   | Any notification request that has been received for an inmate, such as victims, DMV, etc. Also includes statutory notifications required, such as State Fire Marshall for arson convictions and M10.                                                                                 |
| OCHG       | Other Charges                               | Any pending charge/unserved sentence in which the other authority (in-state, out-of-state, or federal) does not wish to place a hold for or has released the inmate on.                                                                                                    |

|      | Prison                         |                                                                                                    |
|------|--------------------------------|----------------------------------------------------------------------------------------------------|
| PMAS | Management                     | Used to monitor high risk inmates (High, Moderate, Alert)                                                                |
|      | Alert System                   |                                                                                                    |
| PSO  | Predatory Sex                  | Inmates designated as Predatory Sex Offenders by the BPPPS or                                                            |
|      | Offender (ORS                  | Community Corrections                                                                                                    |
|      | 181.585)                       |                                                                                                    |
| PSYC | Psychological                  | Inmates with Psychological Concerns, Suicide History, or                                                                 |
|      | Concerns                       | Developmentally Disabled                                                                                                 |
| RMP  | Behavior and Risk              |                                                                                                    |
|      | Mgt. Plans                     |                                                                                                    |
| RSNT | Released to                    | Inmates released from DOC for resentencing that release to                                                               |
|      | Resentence / on                | supervision status on other sentences                                                                                    |
|      | Supervision                    |                                                                                                    |
|      | Status                         |                                                                                                    |
| RSTR | Restraining Order              | To document inmates with restraining orders for community work                                                           |
|      | (ORS 107.718)                  | assignments or unfenced housing placement for the WHALE.                                                                 |
| SC25 | Special Case<br>Factor 25 –    | Inmates identified as needing residential alcohol and drug treatment                                                     |
|      | Residential A/D                |                                                                                                    |
|      | Required                       |                                                                                                    |
|      |                                | To document Inmates/Offenders convicted of Stalking or served a                                                          |
| STLK | Stalking History               | stalking order in Oregon or another state for community work                                                             |
|      | (ORS 163.732)                  | assignments or unfenced housing placement for the WHALE.                                                                 |
| STM  | Security Threat                | Inmates identified as high alert inmates based on past misconduct                                                        |
|      | Management                     | and intelligence (e.g. excessive and/or violent behavior)                                                                |
| SVDO | Sexually Violent               | Inmates designated by the court or BPPPS/Local Supervisory                                                               |
|      | Dangerous                      | Authority as Sexually Violent Dangerous Offenders that require life                                                      |
|      | Offender (ORS                  | PPS or intensive supervision during the entire term of their PPS as                                                      |
|      | 137.765 and                    | required by statute                                                                                                    |
|      | 144.635-144.639)               |                                                                                                    |
| SWS  | Special Work                   | Identify inmates with special work skills in a particular trade for                                                      |
|      | Skills                         | which special placement consideration may be warranted or a                                                              |
|      |                                | transfer may disrupt institution operations. Also identifies inmates in OCE certification programs and dot codes 17 &18. |
|      | Sexually                       | Inmates designated as Sexually Dangerous Person by the court and                                                         |
|      | Dangerous                      | court must order the person participate in treatment – Designation                                                       |
| SXDP | Person (ORS                    | must appear in sentencing judgment                                                                                       |
|      | 426.675)                       |                                                                                                    |
|      |                                | To document Inmates/Offenders convicted of non-sex crimes with a                                                         |
| SXEL | Sexual Element                 | sexual element to determine community work assignment or                                                                 |
|      |                                | unfenced housing placement for the WHALE.                                                                                |
| SXOF | Sex Offense                    | To document sexual offenses to determine community work                                                                  |
|      |                                | assignment or unfenced housing placement for the WHALE.                                                                  |
| TL   | Transitional Leave Eligibility | Each inmate's statutory eligibility for transitional leave (TL)                                                          |
|      |                                | To document crimes committed that have victim concerns if an                                                             |
| VICC | Victim Concern                 | inmate qualifies for a community work assignment or unfenced                                                             |
|      |                                | housing placement within that community for the WHALE.                                                                   |
|      | Work, Housing,                 | To determine the level of work assignment or unfenced housing for                                                        |
| WHAL | Assignment Level               | inmates housed in minimum facilities. Levels include: inside, on-                                                        |
|      | Evaluation                     | site, community, or unfenced.                                                                                            |

#### 12.13 NOTIFIER, HOW TO ENTER

Step 1 – From the Main Menu, type a '37=W/W Notifiers' on the selection line, this will bring up the 'Work with Notifiers' screen.

```
CCSUPPORT
                    Corrections Information Systems (TEST)
                                                                      11:23:12
MCCARTHY
                               CC Support Menu
                                                                       11/16/05
Select one of the following:
   31. Change Assigned printer
  32. Change User Password
  33. Director's News
   37. W/W Notifiers
   41. W/W Warrant Request (Offender)
   42. W/W Warrant Records (by PO)
   44. W/W Release Plans - Location
   45. W/W Release Plans - Caseload
   46. W/W Release Plans - Offender
   47. W/W Sanction Movements
                              More...
Selection:
                                            Job:
F3=Exit F4=Prompt
                        F10=Move to top
                                            F11=Menu bar
                                                            F12=Previous menu
```

Step 2 – Type offender's SID # on the 'Offender' line, press enter to bring offender to screen.

```
OPS277I
                     Corrections Information Systems (TEST)
                                                                          11:31:23
MCCARTHY
                               Work with Notifiers
                                                                           11/16/05
Offender..... 11147202 AASEN, KRISTINA ANN Status...... Inmate CCCF
Status..... Inmate
Enter option.. 2=Change 5=Display
 Entry dt Type Conta
Opt Notify dt Reason / Comments
                                                                     Disc Date
                            Contact name
     No records found
 F3=Exit
                F5=Refresh
                                 F6=Add
                                             F9=Retrieve
                                                            F10=Print Facesheet
F11=Menu bar F12=Cancel
                                 F17=Subset
```

Step 3 – Press F6=Add, this will take you to the 'Notify Data' screen, fill in:

- name
- phone(s)
- address
- city
- state
- zip

- notify type (4 letters, see below for appropriate types)
- docket #/county(use F4=prompt)
- notify date
- reason
- comments, if applicable; press enter to process.

| OPS278I CO                                  | orrections Information System<br>Notify Data     | s (TEST)                          | 11:33:28<br>11/16/05 |
|---------------------------------------------|--------------------------------------------------|-----------------------------------|----------------------|
| Offender                                    | 11147202 AASEN, KRISTINA AN<br>Inmate CCCF       |                                   |                      |
| Entry date  Name  Phone 1  Phone 2  Address | ( 000 ) 000 - 0000 Ext<br>( 000 ) 000 - 0000 Ext |                                   |                      |
| City Notify type Notify date Reason         | Docket #/                                        | State. Zip.<br>County<br>ued Date |                      |
| Comments                                    |                                                  |                                   |                      |
| F3=Exit F4=Prompt                           | F5=Refresh F11=Menu bar                          | F12=Cancel                        |                      |

Press enter again to return to the 'Work with Notifiers' screen. Press F3 to exit.

#### 12.13.1 NOTIFIER TYPE CODES & GUIDELINES

AGEN = Agency - can be entered in CIS by anyone.

DMV = Department of Motor Vehicles – OISC gets lists of inmates DMV wants to be notified on and enters them.

GOVR = Governor's Dignitary Protection Unit – OISC enters in CIS for all inmates who have petitioned the Governor's Office for pardons, clemency, or expungement of records. This notification is confidential and WILL NOT print the name and reason for the notifier on the facesheet. The Governor's Office will be notified thirty (30) days prior to the inmate's release from confinement.

STAT = Statutory – It was agreed that Fire Marshall and BM10 notifiers are required by statute and will appear as STAT type notifications.

State Fire Marshall – OISC enters in CIS for all inmates who are currently serving convictions or have not yet completed their supervision for the crime(s) of Arson and/or Attempted Arson. This notice shall be sent ten (10) days prior to release or immediately following the escape of the inmate.

BM10 – The old 'M' notification type will be discontinued. BM10 notifications can still be entered manually under the new STAT type code, although the Board does the majority of notifications, and when they run the BM10 report that creates the notification letters, the AS400 writes the entries into the STAT type in the notification table currently.

VIC1 = Board Victim – Can be created by Board staff only. An error message will appear "Not authorized to use Notify Type" if anyone else attempts to use. Counselors

will be able to update the Notify Date and Comments field only. Community and other institution staff cannot update any of the fields. When enter is pressed, a window will appear with the warning message "OPS2791 Victim Sensitive Notice – Victim information is confidential and can be released ONLY to the victim. DO NOT SCREEN PRINT THIS INFORMATION.

VIC2 = Compact Victim Sensitive – can be created by Community Corrections staff only. An error message should appear "Not authorized to use Notify Type" if anyone else attempts to use. The Name and Reason fields will be filled automatically with "Compact Sensitive Victim Case" as the Name; and "Special Notification Required – See Compact Rule" as the Reason.

VIC3 = Community Victim – can be created by Community Corrections staff only. For use on Local Control and Probation offenders where victims are identified.

NOTE: For all victim type records, a docket number does not have to be selected in the Docket #/County field, however a warning message will appear "Warning: Notify not assigned to Docket". The user may press the enter key to bypass entering the docket number.

For all other non-victim Notifier types, anyone can create and anyone can modify.

A subset option to Display Discontinued Notifiers was added. Only the Open Notifiers appear on the screen unless you change the subset to display 'ALL' or just a specific code.

Notifiers can no longer be deleted by most staff. Only the Board can delete VIC1 records, and SUN staff can delete VIC2, VIC3, AGEN, DMV, GOVR and STAT notifiers if these records were entered in error.

Last Revised on: 01/01/2009

If a notifier has been completed, fill in the discontinued date.

#### 12.14 OFFENDER NOTES IN ISIS

The Offender Notes feature of ISIS allows any user to convey information about an offender to the PO who supervises that offender by transferring the information directly into the offender caseload, yet allowing the PO to determine whether the message should become a chrono. The information is also accurate and dated and identifies the person creating the note. All you need is the name of the offender to create the note.

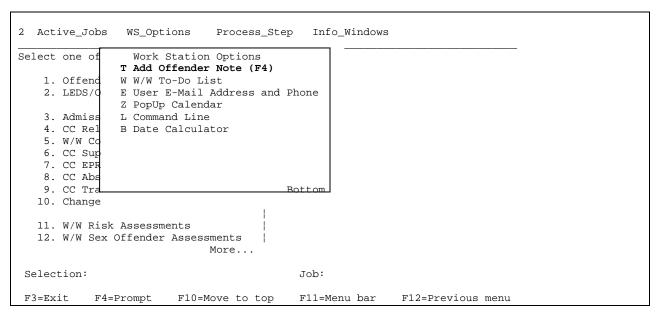

Work Station Options (F11-2) displays the Add Offender Note Window.

Touch the letter key matching the letter next to 'Add Offender Note (F4)' to bring up the following screen:

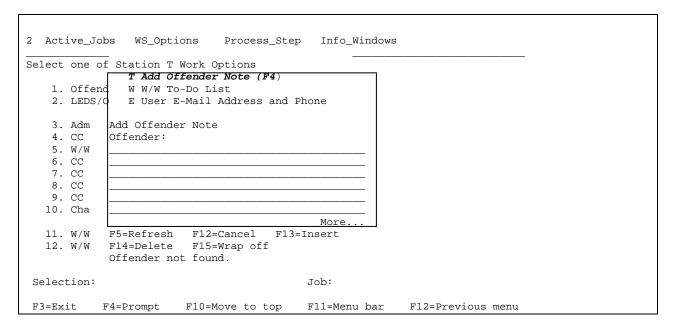

If the notes window is selected while you are displaying an Edit Offender Data or Chrono History screen, notes will automatically select the same offender and display his/her name on the note.

From any other screen, or if a different name is selected:

- 1) Type offender name (Last, First,) and press enter, OR...
- 2) <F4> Prompt to display Offender Name Search window and proceed to select the name you want.
- 3) TAB to the next field to move to the text entry area.
- 4) Type the text of your note. The window will expand as you type if needed. Press <enter> once, the note is saved, and the window will switch to "CHANGE" mode in the event you need to make any corrections or additions.
- 5) Press <Enter> a second time OR <F12> to exit the note window.

#### 12.14.1 HOW TO READ AN OFFENDER NOTE:

1. Select a PPO main menu or option 22 from your menu to access a caseload.

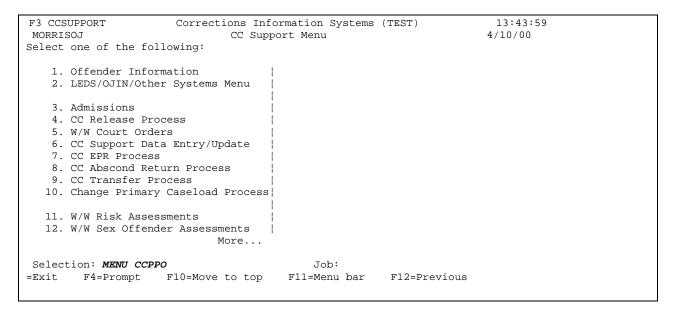

2. Select W/W Caseload from the PPO main menu or option 22 from the CC Support Menu to access a caseload.

Last Revised on: 01/01/2009

3. Press <F21> Notes to display the Offender Notes window.

#### Offender Profile System (OPS) Training Manual

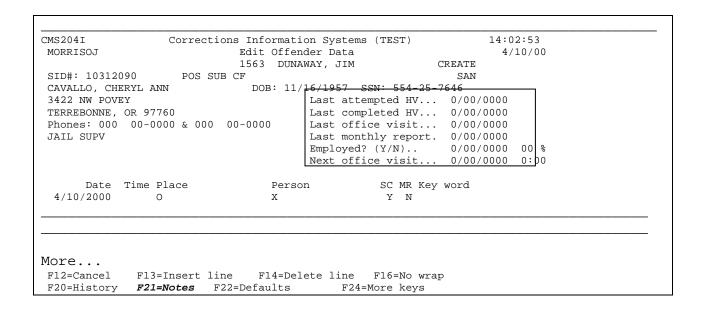

CMS204I Corrections Information Systems (TEST) 14:02:53

MORRISOJ Edit Offender Data 4/10/00

1563 DUNAWAY, JIM CREATE

SID#: 10312090 POS SUB CF SAN

CAVALLO, CHERYL ANN DOB: 11/16/1957 SSN: 554-25-7646

3422 NW POVEY Last attempted HV... 0/00/0000

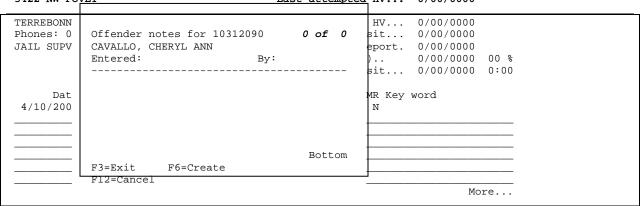

- Top right hand corner advises which note this one is out of total number of notes present.
- b. <F6> Create allows user to write a new note for this offender.
- c. <F13> Change allows the author only of a note to change it.
- d. <F14> Delete allows the owner of the caseload to delete the note.
- e. <F15> Move to Chrono places the note on the Edit Offender Data screen. Press <Enter> to add the note to the chrono history.

# 12.14.2 Notification of Note Delivery: How will you know a note has been sent and by whom?

- 1. "NEW MAIL" will display on your mail notification system.
- 2. In your e-mail inbox there will be a message that an offender note on a specific offender has been received.
- 3. On the Edit Offender Data screen for that offender, the reminder "NOTES" will display in the center.

## 12.15 EXPUNGEMENTS & SEALING OF FILES/RECORDS AND/OR SETTING ASIDE CONVICTIONS/ARRESTS

When you receive an order you will need to review the body of the order to determine what the order is asking us to do.

- **12.15.1 EXPUNGEMENTS** Upon receipt of an order from the Court or other constituted authority, all material referred to in the order will be removed from all files and destroyed or sealed by following the below:
- 1 Retrieve archived file.
- 2 Send Expungement Order along with any file material to OISC/Central Records to be destroyed or sealed.
- 3 Send a courtesy copy of order to any county that supervised the offender so they can retrieve any file material they might have and send it to OISC/Central Records. (In Multnomah County this will be done by the Intake Office)

OISC/Central Records will remove any information from the CIS System; seal the file material and the expungement order.

- **12.15.2 SEALING OF FILES/RECORDS -** Sealing of a file or record may only be accomplished after receipt of a certified order from the Court.
- 1 **If no record found** in any functional unit of the Department of Corrections, Community Corrections Office, Archives, upon receipt of a certified Court order.

Send a letter to the Court notifying the Court that there was no file on the subject indicating the docket number.

2 – **If record is found** in any functional unit of the Department of Corrections, Community Corrections Office, Archives upon receipt of certified Court order.

Attach any and all file material, including kardex, to the certified Court order and forward the order and file material to OISC/Central Records for sealing.

# **12.15.3 SETTING ASIDE CONVICTIONS/ARRESTS -** Same as Sealing of Files/Records.

NOTE: While OISC is in the process of sealing a record where there is only one cycle sealed but not the whole record, OISC creates a block # because Research doesn't want to lose that data completely for statistical purposes. The name on the block # record will be the offenders last and first name but the middle name will be the word 'seal'. When the process is completed you will only see what information hasn't been sealed.

## 12.16 ORS TABLE - How to Access

From the SUPPORT STAFF MAIN MENU:

At the CIS Menu on the Selection line type #50. This will bring up your ORS Table by the ORS #.

| SNT220I      | Corrections Information Systems                                   | 14:3       | 3:28 |      |
|--------------|-------------------------------------------------------------------|------------|------|------|
| FENNERK      | W/W ORS Table                                                     | 12/05      | 5/08 |      |
| Pos          | sition to: or find                                                |            | _    |      |
|              | 3=Crime serious - matrix<br>ous sentencing guidelines 12=Extensio | ns         |      |      |
| Opt ORS Nbr  | Description                                                       | Abbrev     | Rt   | Ext  |
| 009.160 01   | PRACTICE LAW UNLAWFULLY                                           | PRACT LAW  | UM   |      |
| 033.015 02   | CONTEMPT OF COURT                                                 | CONT OF CT | UM   |      |
| 057.735      | CORP DOING BUSINESS W/O LIC                                       | UNLIC CORP | AM   |      |
| 059.055      | UNREGISTERED SECURITIES                                           | UNREG SECU | BF   |      |
| 059.115      | UNLAWFULLY SELL SECURITIES                                        | SECU VIOL1 | BF   |      |
| 059.127      | UNLAWFUL PURCHASE SECURITIES                                      | SECU VIOL2 | BF   |      |
| 059.135      | SECURITIES FRAUD                                                  | SECU FRAUD | BF   |      |
| 059.145      | MISREPRESENT SECURITIES                                           | SECU VIOL3 | BF   |      |
|              |                                                                   |            |      | More |
| F3=Exit F5=F | Refresh F11=Menu bar F10=Print                                    | F12=Cancel |      |      |
| F13=Repeat   | F16=Change view F17=Subset                                        |            |      |      |
| This is a s  | ubsetted list.                                                    |            |      |      |

If you want to know if the offense is a statutory or Person to Person crime then put a 5 on the line next to the ORS# that you want to select.

| SNT220I<br>FENNERK                                                                                          | Corrections Information Systems W/W ORS Table                                                                                                    | 13:40:07<br>12/09/08                   |                                                                |          |
|----------------------------------------------------------------------------------------------------|----------------------------------------------------------------------------------------------------|----------------------------------------|----------------------------------------------------------------|----------|
| Position                                                                                                    | on to:or find_                                                                                                    |                                        |                                                                |          |
|                                                                                                    | ime serious - matrix<br>is sentencing guidelines 12=                                                                                                    | Extensions                             |                                                                |          |
| Opt ORS Nbr<br>009.160 01<br>5 033.015 02<br>057.735<br>059.055<br>059.115<br>059.127<br>059.135<br>059.145 | Description PRACTICE LAW UNLAWFULLY CONTEMPT OF COURT CORP DOING BUSINESS W/O LIC UNREGISTERED SECURITIES UNLAWFULLY SELL SECURITIES UNLAWFUL PURCHASE SECURITIES SECURITIES FRAUD MISREPRESENT SECURITIES | UNLIC CORP<br>UNREG SECU<br>SECU VIOL1 | Rt Ext<br>UM<br>UM<br>AM<br>BF<br>BF<br>BF<br>BF<br>BF<br>More |          |
| F3=Exit F5=R<br>F16=Change view                                                                             |                                                                                                    | =Print F12=Cancel                      |                                                                | 3=Repeat |
| This is a subsetted                                                                                         | d list.                                                                                                    |                                        |                                                                |          |

## Offender Profile System (OPS) Training Manual

| SNT221I C<br>FENNERK                                             | Corrections Information Syster  Maintain ORS Table | ns 13:48:40<br><b>DISPLAY</b> 12/09/08 |  |  |  |
|------------------------------------------------------------------|----------------------------------------------------|----------------------------------------|--|--|--|
|                                                                  |                                                    |                                        |  |  |  |
| ORS Number                                                       | 033.015 Paragraph: 02                              |                                        |  |  |  |
| Effective date                                                   | 1/01/1991                                          | Discontinued date:                     |  |  |  |
| I                                                                | CONTEMPT OF COURT CONT OF CT                       |                                        |  |  |  |
| Crime type<br>Offense group code.<br>Crime class                 | P                                                  |                                        |  |  |  |
| Research fields below: Severity rating 807 NCRP Offense code 000 |                                                    |                                        |  |  |  |
| F3=Exit F4=Promp<br>F8 – Browse forward                          | ot F5=Refresh F7=Browse<br>rd F11 = Menu bar F     | e backward<br>12 - Cancel              |  |  |  |

How to access the ORS Table working with Court Order screen: You can also get to the ORS Table through the main menu by selecting 5, Work With Offenses.

|                                           | Corrections Informa |                  |                 | 11:19:49 |  |
|-------------------------------------------|---------------------|------------------|-----------------|----------|--|
| FENNERK                                   | CC Support          | Menu             |                 | 12/12/08 |  |
| Select one of the following               | ng:                 |                  |                 |          |  |
|                                           |                     |                  |                 |          |  |
|                                           |                     |                  |                 |          |  |
| 1. Offender Information                   |                     | 1                |                 |          |  |
|                                           |                     | -                |                 |          |  |
| 2. LEDS                                   |                     |                  |                 |          |  |
| <ol><li>Admissions</li></ol>              |                     | 1                |                 |          |  |
| 4. CC Release Process                     |                     |                  |                 |          |  |
| <ol><li>CC Court Orders Prod</li></ol>    |                     | 1                |                 |          |  |
| <ol><li>6. CC Support Data Entr</li></ol> | ry/Uppdate          | !                |                 |          |  |
| 7. CC EPR Process                         |                     | į                |                 |          |  |
| 8. CC Abscond Return F                    | rocess              | į                |                 |          |  |
| 9. CC Transfer Process                    | alaad Daaaaa        | i                |                 |          |  |
| 10. Change Primary Cas                    |                     | i                |                 |          |  |
| 11. W/W Risk Assessme                     | nts                 | i<br>i           |                 |          |  |
| 12. W/W Sex Offender A                    | ccoccmonte          | <br>             |                 |          |  |
| 12. W/W Sex Offerider As                  | 556551161115        | More             |                 |          |  |
|                                           |                     | wore             |                 |          |  |
| Selection: 5_                             |                     | Job:             |                 |          |  |
| F2 Evit E4 Brompt E                       | :40 Maya ta tan     | E44 Manu har     | E42 Provious mo | <b>M</b> |  |
| F3=Exit F4=Prompt F                       | to top              | r i i=ivienu par | F12=Previous me | nu       |  |
|                                           |                     |                  |                 |          |  |

## Once it brings up the screen then type an F6.

| OPS230I<br>FENNERK                         | Corrections Information Systems Work with Offenses                   | 13:54:55<br>12/09/08           |  |  |
|--------------------------------------------|----------------------------------------------------------------------|--------------------------------|--|--|
| Offender:<br>Status:                       | Record key:                                                          |                                |  |  |
| Enter option<br>2=Change<br>7=Add sentence | Custody cycle 3=Copy offense 4=Delete 8=Conditions 9=Custody units   | 5=Display<br>17=Add LC         |  |  |
| OFF# DOCKET CS Type                        | CNTY ORS ABBREV ORS NUMB Begin date Length Max date                  | ER SG SANC SGDO Term date Code |  |  |
| F3=Exit F6=<br>F11=Menu bar F12            | =Add docket F7=Facesheet *F8=Note<br>=Cancel F14=Recalculate F20=Ade |                                |  |  |

# F6 will bring you to the New docket, Offense and Sentence screen.

| OPS263I<br>FENNERK                                                                           | Corrections Information Sys<br>New Docket, Offense and Ser |                                  | :27:42<br>/05/08<br><b>TE</b> |
|----------------------------------------------------------------------------------------------|------------------------------------------------------------|----------------------------------|-------------------------------|
| Offender<br>Status                                                                           |                                                            |                                  |                               |
| Offense number ORS number                                                                    | (F4)                                                       | County<br>Sanction status        |                               |
| Sent guide (Y/N)<br>Felony=Misdemea<br>Inchoate/ORS<br>Crime seriousness<br>Sentencing judge | .nor N<br>                                                 | Criminal history                 |                               |
| Defense counsel District attorney Crime date Convicted date                                  |                                                            | DA case number<br>Arrest date    |                               |
| Sentence type<br>Length (ymd)                                                                | <u>P</u> Life (L)                                          | Begin date<br>Compact begin date |                               |
| F3=Exit F4=Pron                                                                              | npt F11=Menu bar F12=Cand                                  | el                               |                               |

To find the correct ORS data for the new offense, put your cursor at the ORS Number field and then do an F4 and the ORS Table will pop up (See next page.)

|                                | Corrections Information Systems New Docket, Offense and Sentence |      |              | 11:44:13<br>12/12/08<br>CRE | ΔΤΕ                |
|--------------------------------|------------------------------------------------------------------|------|--------------|-----------------------------|--------------------|
| Offender                       | Offender                                                         |      |              |                             | , (, <u>,</u>      |
| Status                         |                                                                  |      |              |                             |                    |
| Docket#                        |                                                                  | Com  | ntv          |                             |                    |
| Offense number                 |                                                                  | San  | ction status |                             |                    |
| OR                             |                                                                  |      |              |                             |                    |
|                                |                                                                  |      | able Select  |                             |                    |
| Position to                    |                                                                  |      |              |                             |                    |
| ORS description                | Type                                                             | CI   | Ct Sev F     | ORS number                  | Abbreviation       |
| Aggravated Identity Theft      | PROP                                                             | BF   | 608          | 165803                      | AG ID THFT         |
| ABANDON CHILD                  | PERS                                                             | CF   | 430 Y        | 163535                      | ABAN CHIL          |
| ABANDONMENT OF CHILD ATTEMPT   | PERS                                                             | AM   | 665 Y        | 163535 X                    | ABANDON AT         |
| ABUSE OF CORPSE I              | PERS                                                             | BF   | 415 Y        | 166087                      | CORPSE I           |
| ABUSE OF CORPSE II             | STAT                                                             | CF   | 570 Y        | 166085                      | CORPSE II ABUSE TO |
| MEMORIAL TO THE DEAD           | PROP                                                             | AM   | 715          | 166076 2                    | ABUMEMDEAD         |
| ABUSE VENERATED OBJECT         | STAT                                                             | CM   | 800          | 166075                      | ABUSE OBJ ADULT    |
| FOSTER CARE LICENSE VIOL       | STAT                                                             | CM   | 800 0        | 443725                      | FOSTER LIC         |
| ADULT FOSTER HOME INSPECT VIOL | STAT                                                             | BM   | 785 0        | 443755                      | FOSTER INS         |
| F12=Cancel F16=Sea             | rch by O                                                         | RS N | umber        |                             |                    |

#### 12.17 TREATMENT MODULE ENTRY AND CLEAN UP PROCEDURE

#### 12.17.1 CLEAN-UP PROCEDURE

Step 1 – From the 'CC Reports Menu' (option 23), go to your PPO Special Reports (option 2).

Step 2 – Run PPO Treatment Completion (option 7) and PPO Treatment Open Referral (option 6) reports.

Step 3 – Give reports to PO's. PO's will review and either enter appropriate information in TX module or per your county policy give report to appropriate person indicating date and closure type for updating of TX module.

### 12.17.2 ENTRY PROCEDURE

TX Referrals Need To Be Entered Into TX Module Per Your County/Office Policy (i.e. PO, Support, CT or Volunteer)

Step 1 – PO completes referral form and either enters information into Tx module or gives referral form to Support, CT or Volunteer to be entered.

Step 2 – Upon Offenders entry into TX, PO enters or notifies Support, CT or Volunteer of entry date so TX module can be updated.

Step 3 – TX reports are received via fax, shuttle/regular mail. They are date stamped and per your county/office policy either a copy or the original is given to the PO to be reviewed and entered if information is not in TX module or gives to Support, CT or Volunteer to enter.

Step 4 – Upon Offenders completing TX, PO enters or notifies Support, CT or Volunteer of exit date so TX module can be updated.

#### 12.17.3 CIS/ISIS CLOSURE CODES & CORRESPONDING EXIT VALUE

| CIS Closure Code                        | Exit Value & Treatment Exit Code     |
|-----------------------------------------|--------------------------------------|
| ABSC – Abscond                          | Unsuccessful (UNSU)                  |
| CMPO – Compact Out                      | Neutral (ADMN)                       |
| IMMI – Immigration                      | Neutral (ADMN)                       |
| INAC – Inactive Supervision             | Neutral (ADMN)                       |
| PSRB – Psych Review Board Order         | Unsuccessful or Neutral depending on |
|                                         | order reason (UNSU or ADMN)          |
| REVP – Offender House in Federal Prison | Unsuccessful (UNSU)                  |
| UNSU – Unsupervised Parole/Post Prison  | Neutral (ADMN)                       |
| USAP – Unsupervised Appeal              | Neutral (ADMN)                       |

## 12.18 DEATH CERTIFICATES, STEPS TO SEARCHING SSN WEB

Step 1 – From the Main Menu type a '23=CC Reports Menu' on the selection line, press enter. This will take you to the 'CC Reports Menu'.

```
CCSUPPORT
                    Corrections Information Systems (TEST)
                                                                       9:41:09
MCCARTHY
                               CC Support Menu
                                                                       9/23/05
Select one of the following:
  13. W/W Sanctions
  14. Offender Remarks (old CF9)
  15. PSI Menu
  16. W/W Supervision Fees
  17. Kardex/Face Sheet Print Option
  18. Employee Maintenance Changes
   19. ID#/Caseload Maintenance
  20. W/W Red Tags
  21. W/W Housing History
   22. W/W Caseloads
  23. CC Reports Menu
   24. Office Calendar
                             More...
Selection: 23
                                            Job:
F3=Exit F4=Prompt
                        F10=Move to top
                                           F11=Menu bar
                                                            F12=Previous menu
```

Step 2 – From the 'CC Reports Menu', type a '4=Total Office Reports' on the selection line, press enter. This will take you to the 'Total Office Reports Menu'.

|                                           |            | n Systems (TEST) | 9:45:24           |
|-------------------------------------------|------------|------------------|-------------------|
| MCCARTHY                                  | CC Reports | Menu             | 9/23/05           |
| Select one of the following:              | _          |                  |                   |
| befeet one of the following.              |            |                  |                   |
| 1 1                                       |            |                  |                   |
| <ol> <li>Management Statistics</li> </ol> | i          |                  |                   |
| <ol><li>PPO Special Reports</li></ol>     |            |                  |                   |
| 3. Structured Sanction Rep                | orta       |                  |                   |
| _                                         | OI CB      |                  |                   |
| 4. Total Office Reports                   | <u> </u>   |                  |                   |
| 5. Fee System Reports                     | !          |                  |                   |
|                                           | i          |                  |                   |
|                                           | !          |                  |                   |
| 80. Return to regional menu               | <b> </b>   |                  |                   |
| 90. End pass through                      | !          |                  |                   |
| Jo. End Fabb chilodyn                     |            |                  |                   |
|                                           | į          |                  |                   |
|                                           |            |                  |                   |
|                                           | į          |                  |                   |
|                                           |            |                  |                   |
|                                           | i          |                  |                   |
|                                           | -          |                  |                   |
|                                           | i          |                  |                   |
|                                           |            |                  |                   |
|                                           | Bottom     |                  |                   |
|                                           |            |                  |                   |
| Selection: 4                              |            | Job:             |                   |
| Delection: 1                              |            | 000.             |                   |
|                                           |            |                  |                   |
| F3=Exit F4=Prompt F10=M                   | ove to top | F11=Menu bar     | F12=Previous menu |

Step 3 – From the 'Total Office Reports Menu', type a '7=Parole Officer Caseload Report', press enter. This will take you to the 'Total Office Reports Menu'.

```
CCTOTRPT
                   Corrections Information Systems (TEST)
MCCARTHY
                             Total Office Reports
                                                                       9/23/05
Select one of the following:
TOTAL OFFICE REPORTS
   1. Parole/Probation Expiration
   2. Parole Officer Listing
   3. Expected Arr/Rel Not Admitted
    4. Temporary SID Number Report
   5. Alpha Office List
   6. PA/LV Released to Office/Cnty
   7. Parole Officer Caseload Report
   8. Total Office Caseload Report
   9. Parole Officer Data Sheet
  10. Office Supv/Distribution Rpts
  11. Sex Offenders by Name/City/Zip
  12. DNA Report
                            More...
Selection: 7
                                           Job:
F3=Exit F4=Prompt F10=Move to top F11=Menu bar
                                                          F12=Previous menu
```

Step 4 - Tab down to the 'Outcount Reason' field and type in 'ABSC', press enter. This report will be by caseload # and will run overnight. If you need to have this run immediately, tab down to the 'Print Now' field and change the 'N' to 'Y', then press enter. To exit, press F12 three times this will take you back to the Main Menu.

```
CMS587BP
                         Corrections Information Systems (TEST)
                                                                                           9:49:18
MCCARTHY
                              Parole Officer Caseload Report
                                                                                            9/23/05
                              With or Without Offenses Listed
Type choices, press Enter.
   Location. . . . . COMM Code, F4 to prompt Caseload. . . . . *ALL *ALL, Number, F4 to prompt
   Subset by:
      bset by:
Current Status . *ALL
Outcount Reason. ABSC
Major crime class. *ALL
Gender . . . . A
Race . . . . *ALL
ORS abbreviation . *ALL
Sentence type . . *ALL
                                             *ALL, F4 to prompt
                                               *ALL, NONE, ONLY, F4 to prompt
                                              *ALL, FEL, MISD
                                             A, M, F, O
                                             *ALL, race, F4 to prompt
*ALL, NONE, F4 to prompt
                                              *ALL, F4 to prompt
       Sentences. . . . *ALL
                                               *ALL, MAJ
   OR use
       Research Standard. *NO
                                                *YES. *NO
   Print now . . . . Y Y = Now, N = Overnight
F4=Prompt F5=Refresh F12=Cancel
                                                 Enter=Print
```

Step 5 – Go to the description screen on CIS to retrieve the SSN # for each offender. Write the SSN# on this report beside each offender's name.

Step 6 – Go to Internet Explorer, on the address line type http://ssdi.genealogy.rootsweb.com/, press enter. This will take you to the Social Security website. Fill in the last name, first name, middle name (if you have it) and SSN

# fields, press the submit button. This will bring up the search screen indicating if there are any records that match the information you have entered. If there are none, it will say "Nothing found". If there are possibilities, it will list them and you can check these possibilities with the DOB's from your Parole Officer Caseload List.

Step 7 – If you find a match, print the notification. Per your county policy, give information to the PO (or whomever) along with the abscond file indicating this can be closed to 'death'. PO (or whomever) will do a closing summary and submit file for closure.

#### **12.19 TIPS & TRICKS**

- 12.19.1 How to find another employees e-mail address, phone number and extension throughout the State on the DOC400: While in any process of OPS or from the Main Menu, press F11-2 then select 'User E-mail Address and Phone' (possibly E), this will bring up the 'User E-mail Address and Work Phone Number' screen. On the position to line, enter the user's profile, if known, press enter, this will bring you to that user's information. If the user's profile isn't known, enter the last name of the employee you are looking for, press enter and this will get you to all employees with the same last name and then you will need to find the correct employee by paging up or down. To see the e-mail address, put a '5' on the 'option' line and press enter. This will take you to the 'Maintain Work Phone' screen where you can view the users email address. Another useful function to use is the 'F17=subset', this will bring you to a screen where you can subset by location. Enter the 4-digit county code in the location field, press enter to bring up the desired county user's list, or press 'F4=prompt' for a list of all locations. If you see any information that isn't correct, per your county policy contact appropriate support staff so the information can be corrected. FYI - This is tied to the DOC400 Employee Table, so if you correct either table it will correct the other table also. The name and phone number are put on this table at the time you become an employee by Salem but it is the responsibility of each County to keep the table updated.
- **12.19.2 Difference between packet and file:** Please remember when entering information in the Remarks Screen that there is a difference between a packet and a file. A file is the 4-sided hard file and a packet is the paperwork that goes inside the file.
- **12.19.3 How to use the Menu Bar:** While in any process of OPS you can use the menu bar function by pressing F11. This displays the four selections available at the top of the screen (1) Active Jobs; (2) WS (Work Station) Options; (3) Process Step; and (4) Info Windows. Typing the number selects that option (do not hit the enter key). A window containing the choices available within that option will then appear. These choices are identified by letters (letter keys will vary by task, when available), and are selected by typing just the appropriate letter on the selection line (DO NOT USE ENTER). NOTE: A Menu Bar option is available only when it is highlighted.
- **12.19.4** How to enter sentence information on the W/W Offenses screen for post-prison offenders: You must have the PPS order to enter this information. When looking at the order you will need to match the offense and docket # with the offense and docket # in the system and only enter the exact months or years that are indicated on the order from the Board or Local Control for that sentence. Be very careful when entering this information as there could be different sentence lengths for the same docket #, but a different count (orders do not indicate count #'s) so you will have to look at the offense description. On the PPS order the SG sentence is the same as the 'l' sentence in OPS and the LC sentence is the same as the 'L' sentence in OPS. If you are still having problems determining which sentence goes with which one, you can go to the institution facesheet.

- **12.19.5** What goes in the Remarks Screen: All Investigation and notification assignments; file movement between offices; archiving information and retrieval of archived file; file acceptance information; and date of entry, your initials and office location.
- 12.19.6 How to Change Judges Name to LC Authority: When you receive a Local Control PPS order you go to the W/W Offense Screen to enter the 'O' line. While on the W/W Offense Screen, put a 2 beside the offense, press enter. This will take you to the Docket and Offense Description screen, tab down to the Sentencing Judge field, remove Judges name and type in LC Authority, and press enter. THIS IS A COUNTY BY COUNTY DECISION. ALSO, NEVER CHANGE THE JUDGE FIELD ON A PAROLE BOARD CASE.
- **12.19.7** How to Recognize a Conditional Discharge Order and a Conditional Discharge Revoke Order: The title of the order could say Pleading and Conditional Discharge Order or in the body of the order it will state that the Court finds that a conditional discharge pursuant to ORS 475.245 is warranted which means that if the offender successfully completes the probationary period, the charge will be dismissed.

The order to revoke a conditional discharge might be titled Revocation, Judgment of Conviction and Sentencing Order or in the body of the order it will state that the defendant's conditional discharge heretofore granted shall be and is hereby revoked and the defendant is sentenced to a probationary term of however many months and is placed on probation to the Community Corrections Office upon the terms and conditions set forth. When you get an order revoking a conditional discharge, you close the FCD line to CONV and open a new probation line for the same offense.

- **12.19.8** How to get a release date for an inmate in a federal prison: Go to your internet access, type in <a href="www.bop.gov">www.bop.gov</a> and press enter. This will open the Federal Bureau of Prisons website. Click on inmate information, type in the name of the inmate and press enter. This will bring up the information on this inmate if they are in a federal prison.
- **12.19.9** Cleaning up expired probation offenses after an offender has been released from the institution or local control jail sentence: When an offender has been released from an institution or a local control jail sentence you will need to check the Work with Offenses Screen. If you find any offenses that look like they need to be closed, check the file to make sure there were no orders to extend. If there are no orders, go ahead and close the offenses, print a new kardex and give it to the PO with the new PPS order.
- **12.19.10 DMV ID #:** If Offender doesn't have a driver's license but does have an ID card issued from DMV, the ID # should be entered in the ODL field along with the State and Expiration Date of the ID#.

- 12.19.11 Delete an offense first before backing out an admission.
- **12.19.12** Restitution/Compensatory Fine and Community Service Conditions: These conditions are trackable and should be entered separately.
- **12.19.13 Kardex 'From' Field Explanation:** This field has nothing to do with where an offender is sentenced, and very little to do with where an offender is incarcerated. On offenses with multiple sentence lines, the program looks at the last "termination" date of the sentence and compares that with the location on the Movement History/Maintenance screen on that date.

Example: If offense 02 was terminated on 4/12/05 – Movement History shows he/she was released "From" LWSH on that date.

The 'L' line for offense 03 was terminated on 3/31/05 – Movement History shows he/she was released "From" LANE on that date.

The Kardex would show 'From' LWSH for offense 02 and 'From' LANE on offense 03.

**12.19.14** Searching Specific County/Office for Offender on the Name Search Screen: If you would like to search the Name Search Screen for an offender and you know the offender is being supervised or was previously supervised in a specific county/office, after entering the offender's name (last first middle), tab to the location field and type in the 4-digit county of that county/office, press enter. This will search just that county/office for that offender.

#### **12.20 VINE INFORMATION**

What does VINE stand for: Victim Information and Notification Everyday

**General information:** VINE is a free and anonymous telephone service that provides victims of crime two important features; information and notification. It is provided by the Oregon Department of Corrections and the Oregon Department of Justice, in cooperation with the Oregon Sheriffs' Association and the Oregon Youth Authority.

VINE monitors the custody status of offenders in county jails, youth authority facilities, Oregon prisons, and individuals currently on parole/probation. Information is available 24 hours a day, 365 days a year. It is available in English and Spanish and a live operator is available to anyone calling the number for any reason.

**Data Transfer Schedule:** County jails every 15 minutes, 24 hours a day, 7 days a week; Oregon prisons and Community Corrections 6 times a day, 7 days a week.

Who can register: Crime victims and concerned citizens may register for notification.

**How do they register:** By calling the VINE toll-free number (1-877-674-8463) or via the internet at www.vinelike.com.

What information is needed to register: A telephone number, including area code where they can be reached for notification; a 4-digit personal identification number (PIN); or an e-mail address (no PIN required).

**Notification calls and patterns:** Calls will be made to a registered person(s) when one or more of the following occur:

- General Release Normal
- Release on Bond or Court Order

   Normal
- Schedule Release 1 Advanced
- Escape Normal
- Return to custody from escape Non-Emergency Final
- Death Non-Emergency Delay Death
- Transfer to known or unknown facility Non-Emergency Delay Transfer
- Work Release Non-Emergency Final
- Home Detention Non-Emergency Final
- Parole Hearing Advanced
- Probation Abscond, return from abscond, case terminated/discharged, case revoked, early discharge, transfer to another office, term extended, arrest – Non-Emergency Final
  - 1. Normal calls will be made every 30 minutes for 24 hours or until the call is confirmed.

- 2. Advanced calls will start 30 days prior to the expected date of event, every 30 minutes between 7:00 am 9:00 pm for 48 hours or until the call is confirmed.
- Non-Emergency Final; Delay Death; Delay Transfer calls will be made every 30 minutes between 7:00 am – 9:00 pm for 48 hours or until the call is confirmed.

**How to confirm and stop calls:** By entering your PIN. Notification messages will be left on an answering machine, but call will continue every 2 hours for 24 to 48 hours, depending upon the calling pattern.

**How to Search for information:** Callers will need to provide one or more of the following items:

- Offender Name
- Offender Number SID
- JJIS Number for Oregon Youth Authority
- Race and Date of Birth for secondary search options when more than one offender has the same name.

## Information provided when calling the VINE service:

- Name of Offender
- Offender Number SID
- Current Offender and Probationer Custody Status
- Location of Offender Institution Name or Community Corrections Location
- Scheduled Release Date (if known)
- Charges (not available for DOC inmates)
- Bail
- Probation Expiration Date (if known)

**Additional Assistance:** For customer service, technical assistance or to report a possible problem, call the APPRISS Operations Center at 1-877-277-7477, Option 2.

## 12.21 VINEWATCH

**What is Vinewatch:** An internet based secure web site designed to give criminal justice personnel and victim advocates the ability to register victims for notification of changes in offender custody status. It is an enhancement to the current victim notification process.

**How to Access:** You must obtain a User ID and password.

**How to Obtain a User ID and Password:** Contact Karen Roddy, Oregon Department of Corrections, (541)881-4625 or <a href="mailto:Karen.g.roddy@doc.state.or.us">Karen.g.roddy@doc.state.or.us</a>

**Other Capabilities:** Your agency can generate reports on:

- Notification calls on offenders custody status changes
- Registration (for offender and probation/parolee notification)
- Statistics to show monthly and year-to-date usage of VINE in your community

## Your agency can also:

- Register victims for notification and update existing registrations
- Search for and view pertinent information on an offender or probationer/parolee.